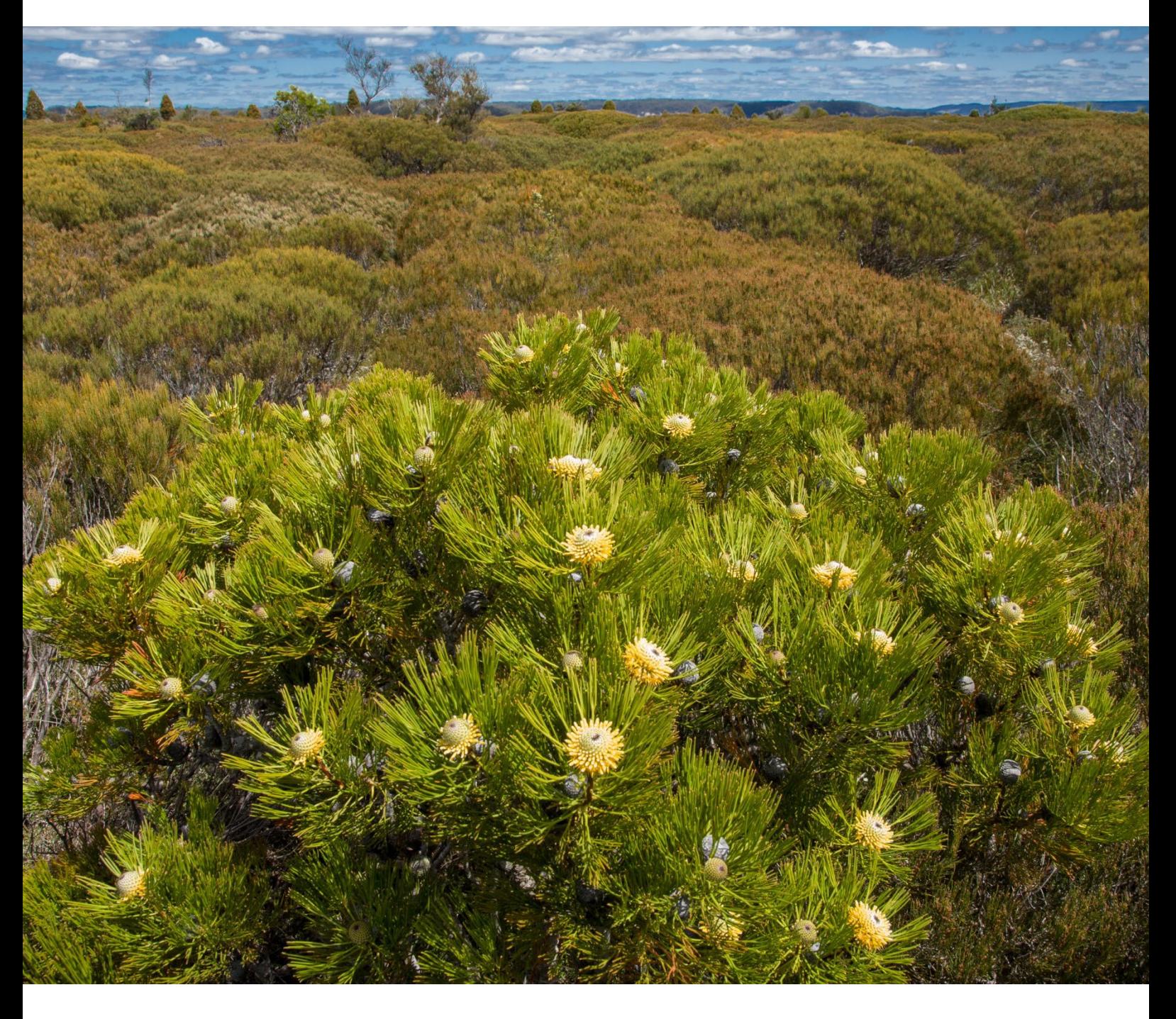

Entering and extracting flora plot data in BioNet Atlas for use in Plot to Plant Community Type Assignment Tool

User guide for accredited assessors

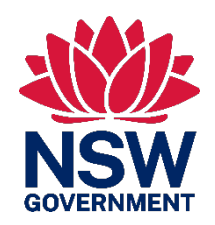

**Department of Planning and Environment**

# **Acknowledgement of Country**

The Department of Planning and Environment acknowledges the Traditional Custodians of the lands where we work and live.

We pay our respects to Elders past, present and emerging.

This resource may contain images or names of deceased persons in photographs or historical content.

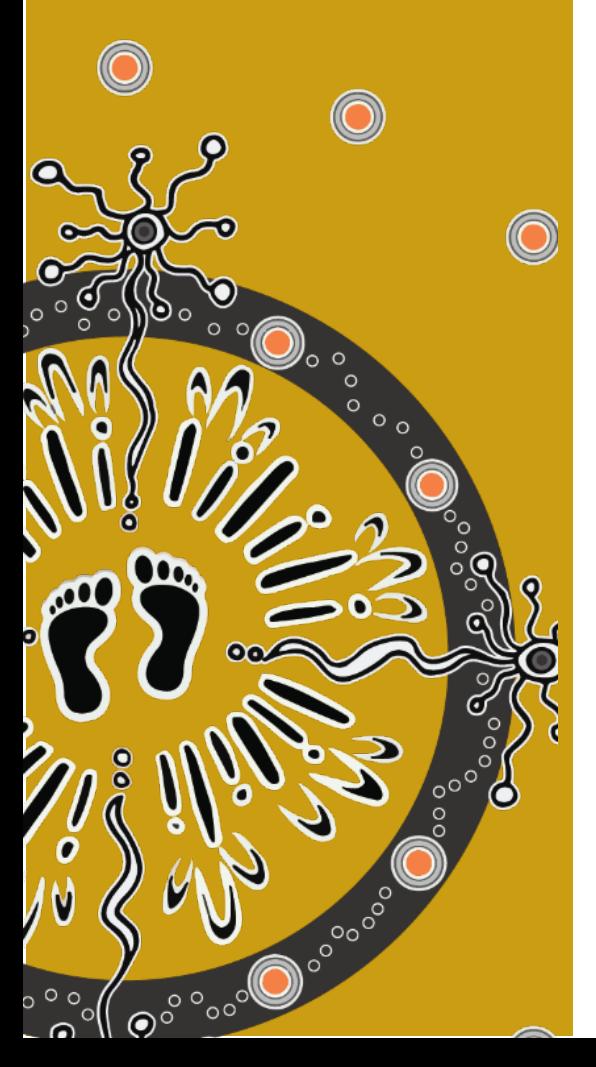

© 2023 State of NSW and Department of Planning and Environment

With the exception of photographs, the State of NSW and Department of Planning and Environment (the department) are pleased to allow this material to be reproduced in whole or in part for educational and non-commercial use, provided the meaning is unchanged and its source, publisher and authorship are acknowledged. Specific permission is required to reproduce photographs.

Learn more about our copyright and disclaimer at [www.environment.nsw.gov.au/copyright](http://www.environment.nsw.gov.au/copyright)

Cover photo: Genowlan Point *Allocasuarina nana* heathland. Ian Brown/DPE

Published by: Environment and Heritage Group Department of Planning and Environment Locked Bag 5022, Parramatta NSW 2124 Phone: +61 2 9995 5000 (switchboard) Phone: 1300 361 967 (Environment and Heritage enquiries) TTY users: phone 133 677, then ask for 1300 361 967 Speak and listen users: phone 1300 555 727, then ask for 1300 361 967 Email [info@environment.nsw.gov.au](mailto:info@environment.nsw.gov.au)  Websit[e www.environment.nsw.gov.au](http://www.environment.nsw.gov.au/) 

ISBN 978-1-923076-53-2 EHG 2023/0263 August 2023

**Find out more at:**  environment.nsw.gov.au

# **Contents**

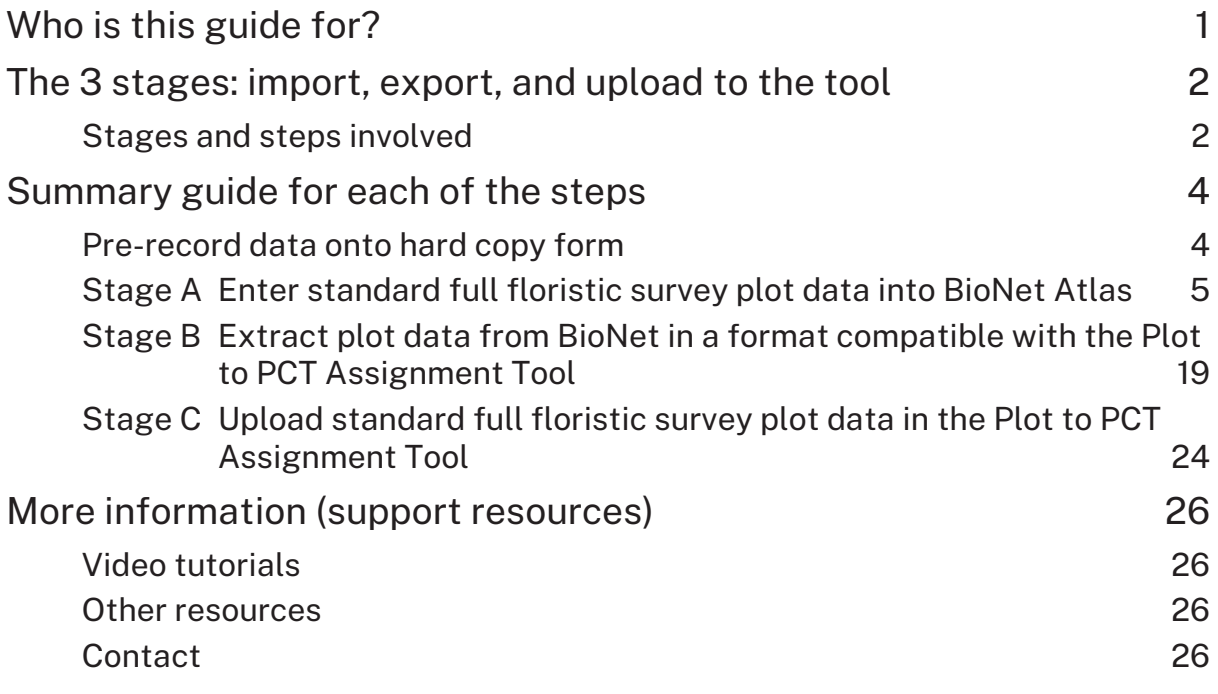

# List of figures

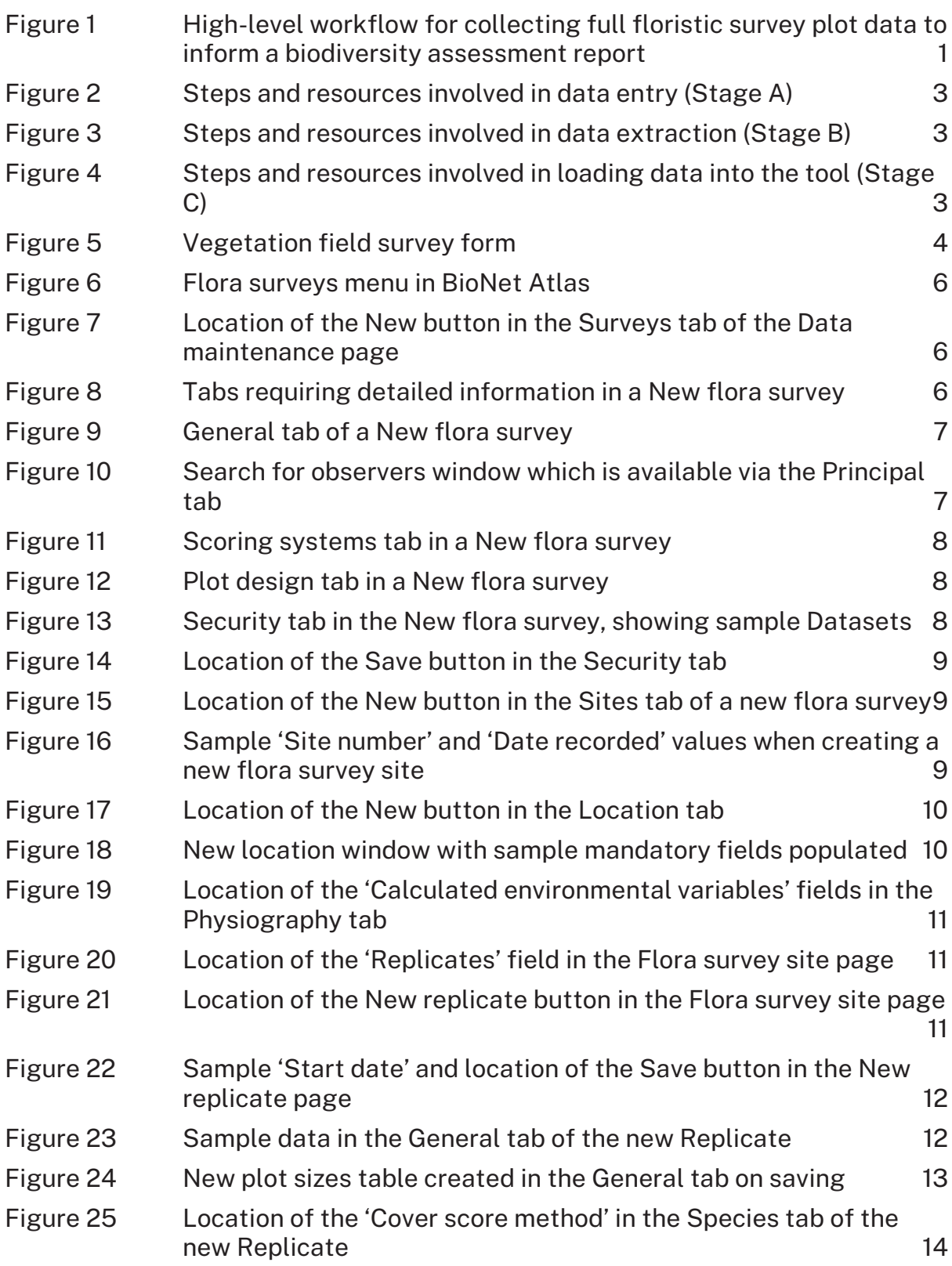

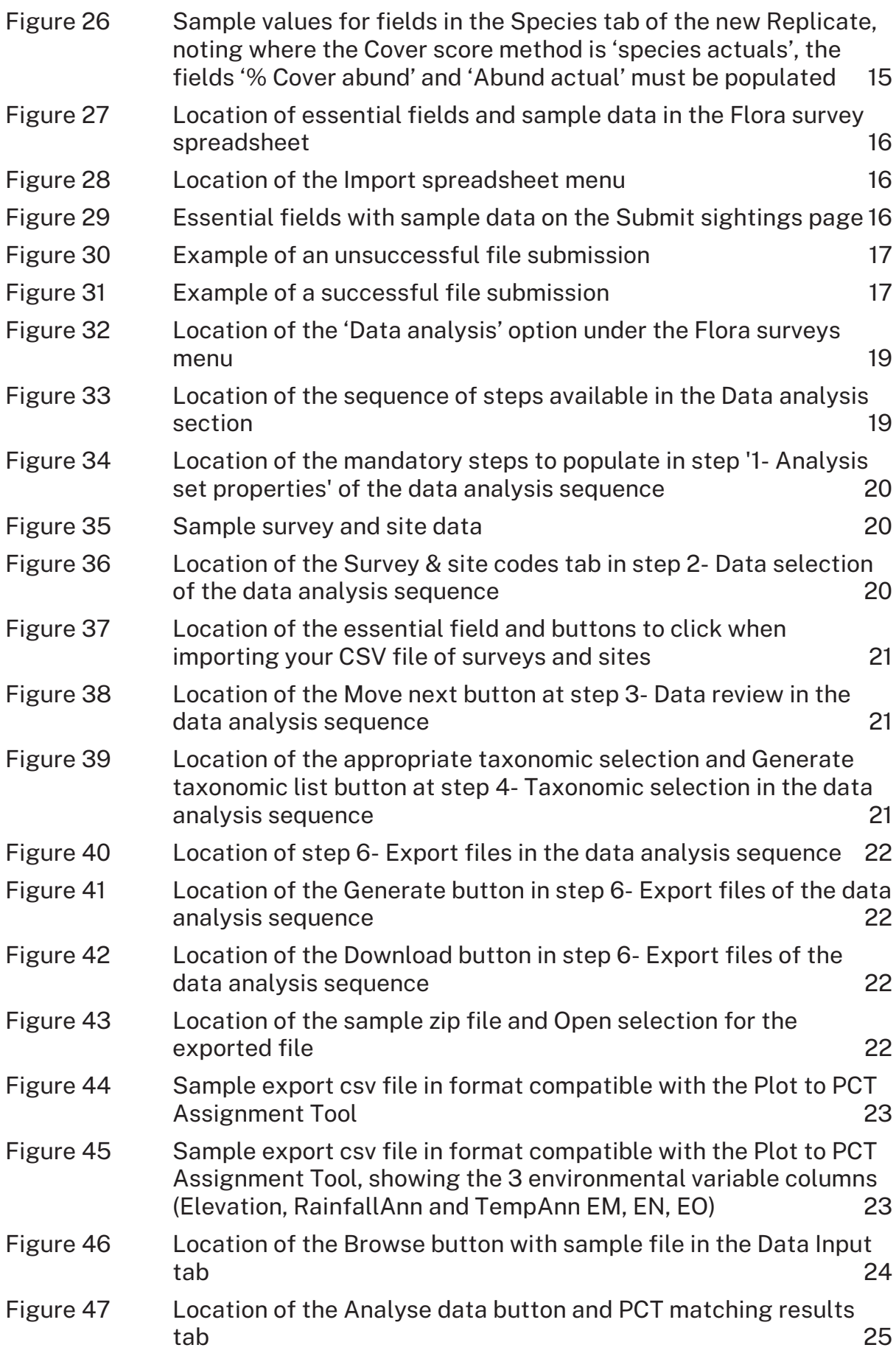

# <span id="page-8-0"></span>Who is this guide for?

This guide is for anyone wanting to use the Plot to PCT Assignment Tool to identify plant community types (PCTs) using standard floristic survey plots collected using the NSW ['Biodiversity assessment method'](https://www.environment.nsw.gov.au/research-and-publications/publications-search/biodiversity-assessment-method-2020) (BAM 2020), specifically BAM accredited assessors. It can also be used by anyone wanting to enter standard floristic survey plots into the BioNet Atlas.

A summary of the high-level workflow that this guide partly addresses to support accredited assessors in part of their requirement under the BAM is shown in Figure 1, with the second, third and fourth steps being the focus in this guide.

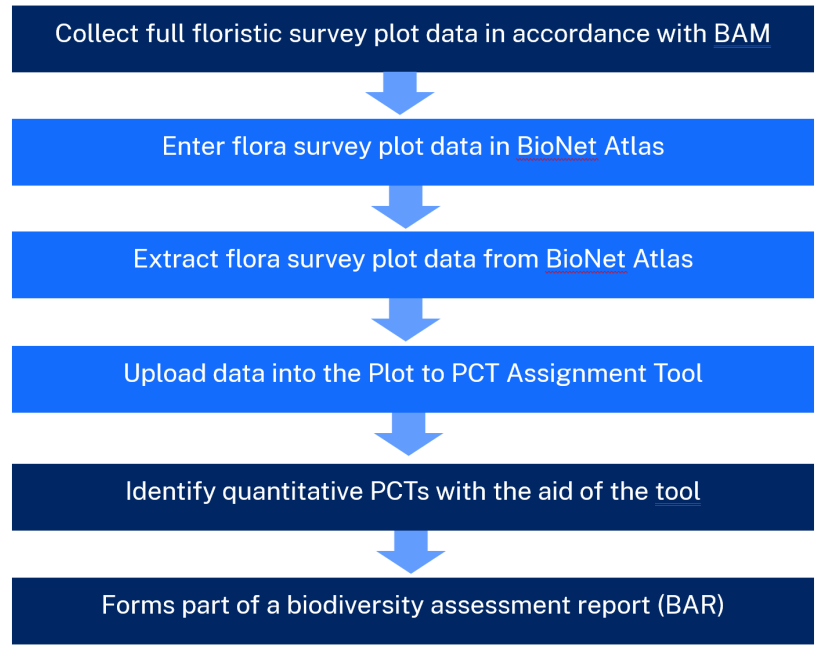

#### <span id="page-8-1"></span>**Figure 1 High-level workflow for collecting full floristic survey plot data to inform a biodiversity assessment report**

This guide steps through the video resources available to enter and extract flora survey plot data from BioNet in a format compatible with the Plot to PCT Assignment Tool (the tool). It has been created to make the existing resources more discoverable by clearly identifying where each step occurs in the video timeline, and it also gives a summary of the steps involved.

# <span id="page-9-0"></span>The 3 stages: import, export, and upload to the tool

There are 3 main stages (all of which are covered in detail across 5 video tutorials):

- Stage A entry of plot data into BioNet Atlas (see Figure 2)
- Stage B extraction of plot data from BioNet Atlas (see Figure 3)
- Stage C upload of data to the Plot to PCT Assignment Tool (see Figure 4).

For each stage, a list of the steps involved, a link to the relevant video tutorial(s) and the location of each step in the video timeline are provided below. For a description of the key tasks and important notes at each step, refer to the section 'Summary guide for each of the steps'.

# <span id="page-9-1"></span>Stages and steps involved

# Stage A – Enter standard full floristic plot data into BioNet Atlas

#### **Resources**

Steps 1 to 7:

# • Contributing [systematic flora survey plot data](https://vimeo.com/showcase/6521210/video/718934864) to BioNet Atlas Part 1 (on Vimeo)

Steps 8 to 10:

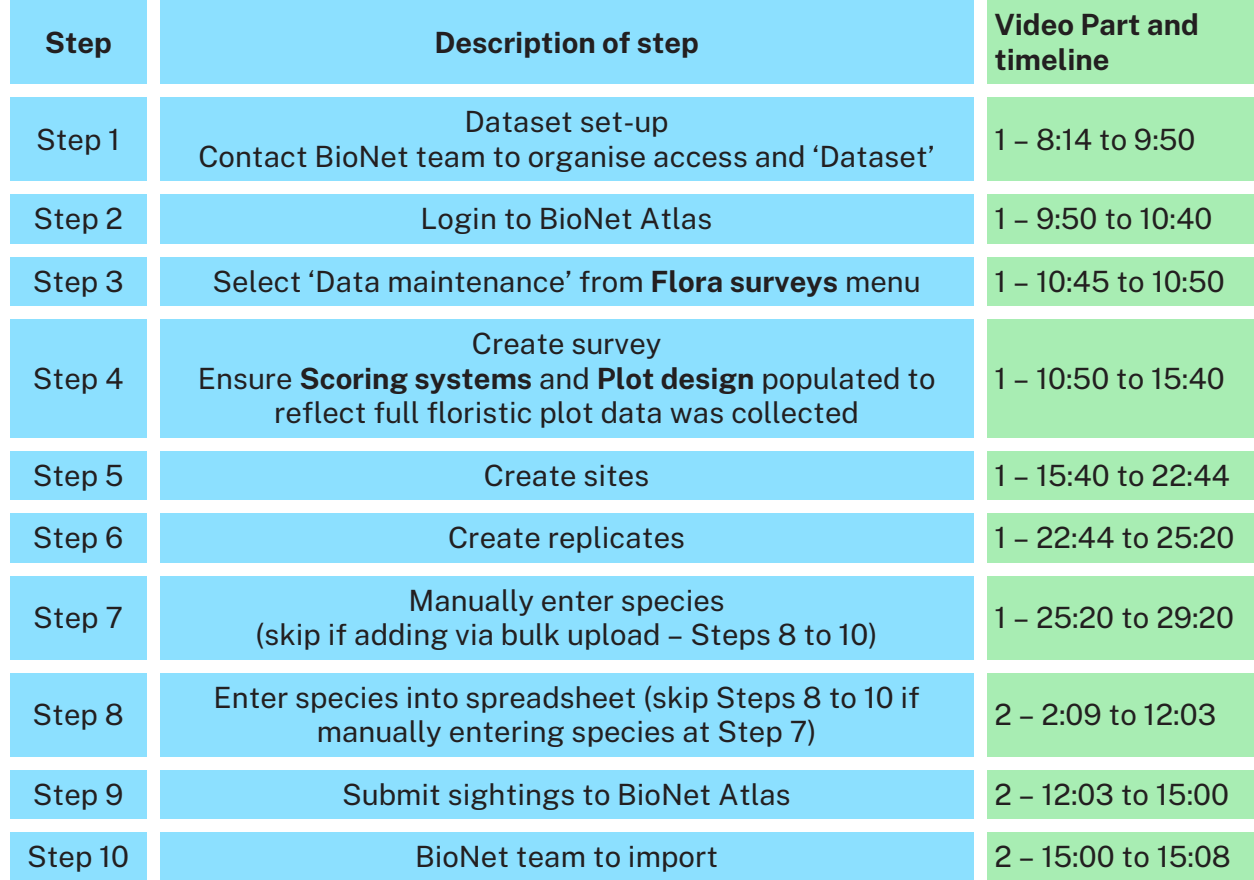

• Contributing [systematic flora survey plot data to BioNet](https://vimeo.com/showcase/6521210/video/718935028) Atlas Part 2 (on Vimeo[\)](https://vimeo.com/showcase/6521210/video/718935028)

#### <span id="page-10-0"></span>**Figure 2 Steps and resources involved in data entry (Stage A)**

# Stage B – Extract standard full floristic plot data from BioNet Atlas **Resources**

Step 11 to 13:

• Extracting [flora survey plot data from](https://vimeo.com/showcase/6521210/video/646749515) BioNet Atlas Part 1 (on Vimeo)

Steps 14 and 15:

• Extracting flora survey plot data from [BioNet Atlas Part 2 \(on Vimeo\)](https://vimeo.com/showcase/6521210/video/646751116)

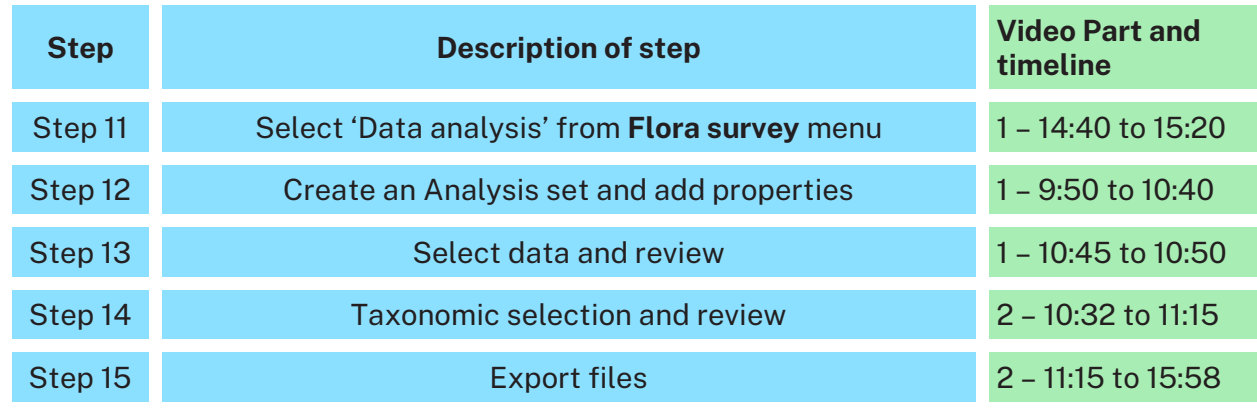

#### <span id="page-10-1"></span>**Figure 3 Steps and resources involved in data extraction (Stage B)**

## Stage C – Upload standard full floristic plot data in the Plot to PCT Assignment Tool

**Resources**

- [Demonstration of the Plot to PCT Assignment Tool \(on Vimeo\)](https://vimeo.com/showcase/6521210/video/718934339)
- ['Plot to PCT Assignment Tool user guide'](https://www.environment.nsw.gov.au/research-and-publications/publications-search/plot-to-pct-assignment-tool-user-guide-eastern-nsw-pct-classification)

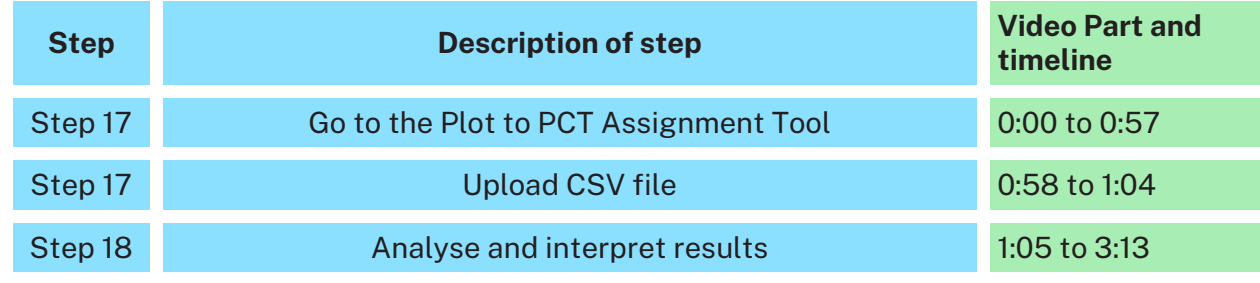

<span id="page-10-2"></span>**Figure 4 Steps and resources involved in loading data into the tool (Stage C)**

# <span id="page-11-0"></span>Summary guide for each of the steps

This section provides a description of the key tasks and important notes at each of the steps. It is, however, recommended you refer to the videos as the primary source, particularly in the first instance, to ensure key information is not missed, and your data is in the correct format required for use in the Plot to PCT Assignment Tool. The video timeline at each step allows you to skip over steps you are familiar with and fast forward to the sections in the timeline you require or wish to repeat.

# <span id="page-11-1"></span>Pre-record data onto hard copy form

(Optional) Prior to your field survey, if you wish to use hard copy sheets, we have a [Systematic flora survey field data sheet](https://cms.environment.nsw.gov.au/-/media/OEH/Corporate-Site/Documents/BioNet/vegetation-field-survey-form-200524.docx?la=en&hash=7911F2EB65982178B2D71EB85448FE5C747EC0CF) that you can print out and use in the field (Figure 5). This will help to ensure the plot data you collect is in the required format for BioNet.

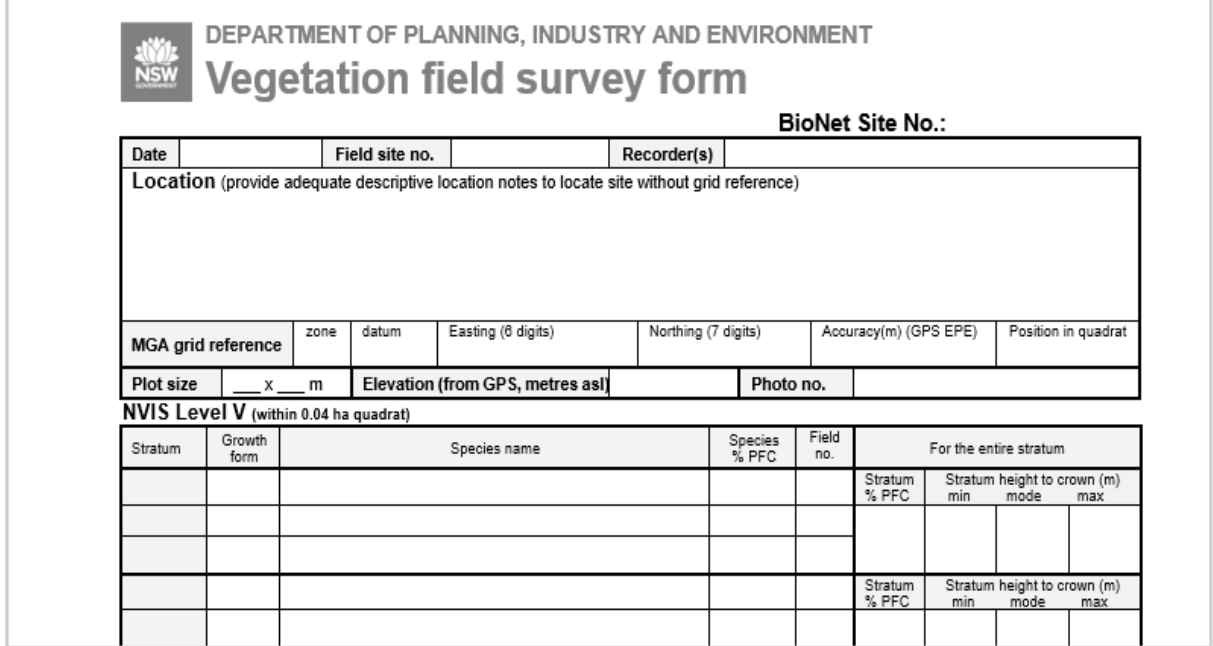

<span id="page-11-2"></span>**Figure 5 Vegetation field survey form**

# <span id="page-12-0"></span>Stage A Enter standard full floristic survey plot data into BioNet Atlas

To start entering your plot data into BioNet Atlas, refer to the first video tutorial:

• Contributing systematic flora [survey plot data to BioNet Atlas Part 1.](https://vimeo.com/showcase/6521210/video/718934864)

This video demonstrates Steps 1 to 7. It covers an introduction to BioNet, how to login, set-up a Dataset and create survey, sites and replicates, including the option of manually entering your species records.

Total video runtime: **30 minutes**. Minimum video time to cover required steps: approx. **17 minutes** (if skipping introduction and manual entry of sightings, Step 7).

## **Background**

If you are unfamiliar with BioNet Atlas and the terminology used for systematic flora surveys, watch the first 8 minutes of the video.

## Step 1 Dataset set-up

#### **Location on video timeline**: Part 1 – 8:14 to 9:50

All records in BioNet Atlas are linked to specific Datasets. A BioNet Dataset is where security is applied in terms of who is able to add and edit records, and who is able to view the data. Datasets are created and managed by the BioNet team. Before you can commence data entry of your survey, contact the BioNet team so that we can set-up your Dataset.

- 1. Email th[e BioNet team](mailto:bionet@environment@nsw.gov.au) with the following information:
	- a. Dataset name
	- b. name, email and phone number for the primary contact person
	- c. names of people who require edit access to this Dataset
	- d. names of recorders from the survey**\***.

**\*** It is crucial to ensure names of all relevant recorders display in the Recorders drop-down **before** commencing data entry.

## Step 2 Login to BioNet Atlas

**Location on video timeline**: Part 1 – 9:50 to 10:40

- 1. Go to the [BioNet Atlas login](http://www.environment.nsw.gov.au/AtlasApp) and enter your credentials.
- 2. Alternatively, if you don't yet have a login, [apply for a sensitive species data licence.](https://www.environment.nsw.gov.au/atlaspublicapp/Registration.aspx)

Only one licence per consultancy is required. Multiple employees can obtain their own unique login details, which are linked under the single licence.

## Step 3 Select 'Data maintenance'

**Location on video timeline**: Part 1 – 10:45 to 10:50

1. From the **Flora surveys** menu, select 'Data maintenance' (Figure 6).

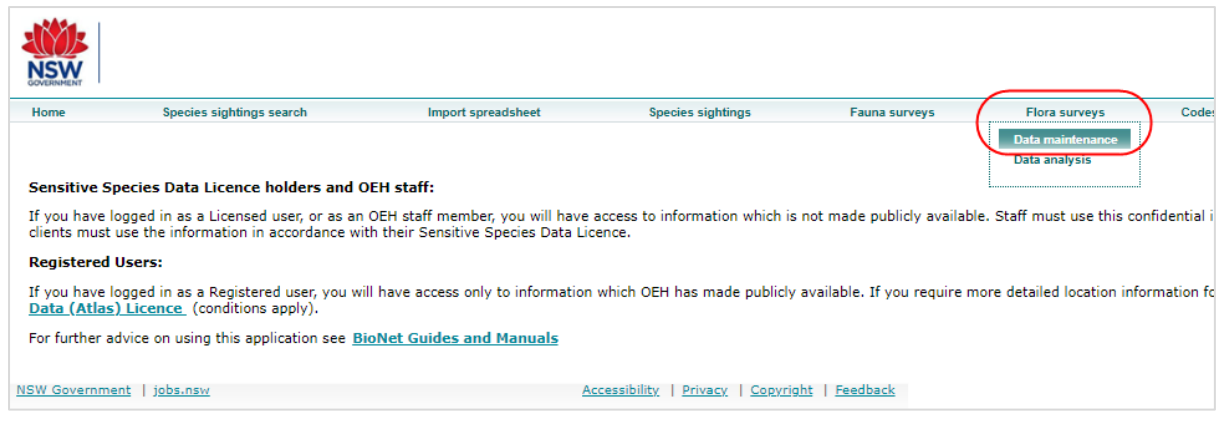

<span id="page-13-0"></span>**Figure 6 Flora surveys menu in BioNet Atlas**

## Step 4 Create survey

#### **Location on video timeline**: Part 1 – 10:50 to 15:40

1. Click 'New' (Figure 7).

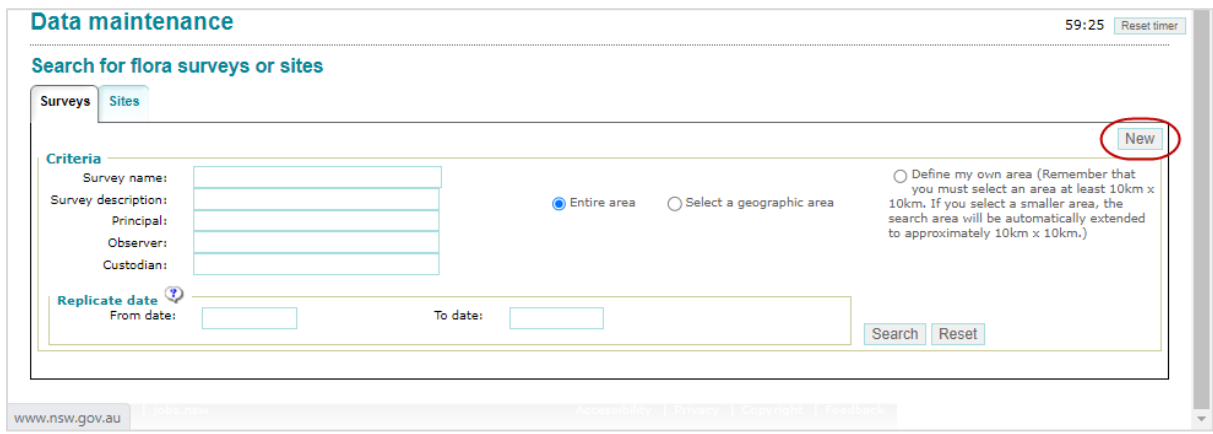

#### <span id="page-13-1"></span>**Figure 7 Location of the New button in the Surveys tab of the Data maintenance page**

You will be taken to the **New flora survey** page (Figure 8).

Take particular care to enter as much detail as possible into the **General** tab, **Scoring systems** tab and the **Plot design** tab, to ensure the data remains attached to the method by which it is collected.

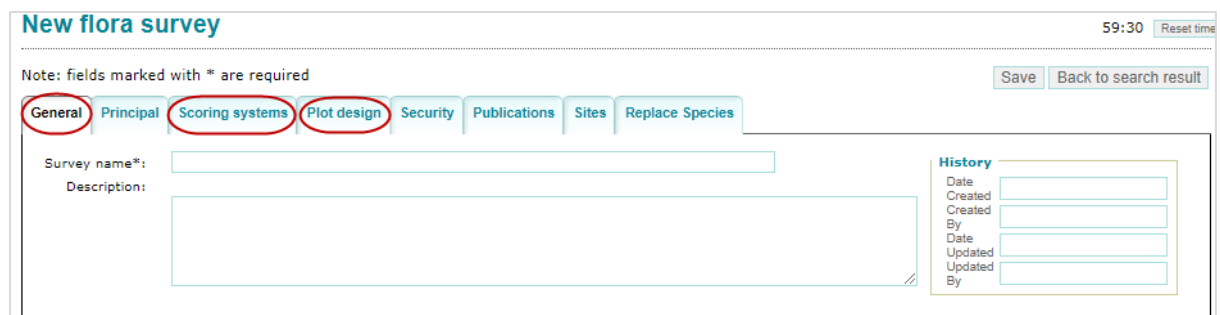

#### <span id="page-13-2"></span>**Figure 8 Tabs requiring detailed information in a New flora survey**

2. **General** tab. Enter a unique survey name (Figure 9).

We strongly encourage you to enter information into the 'Description' field to ensure the data remains attached to the method by which it is collected.

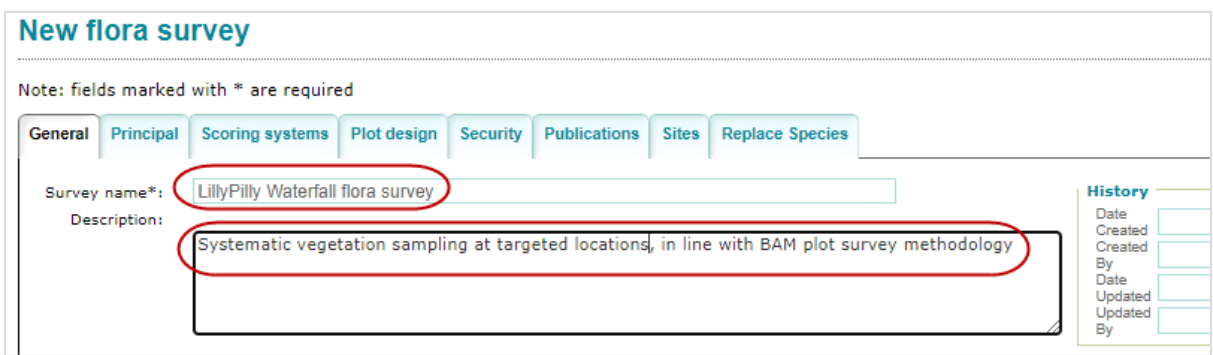

<span id="page-14-0"></span>**Figure 9 General tab of a New flora survey**

3. **Principal** tab. Enter the main contact for the survey. Note you will only see names displayed that are linked to your BioNet sensitive species data licence. Wildcard is % (Figure 10).

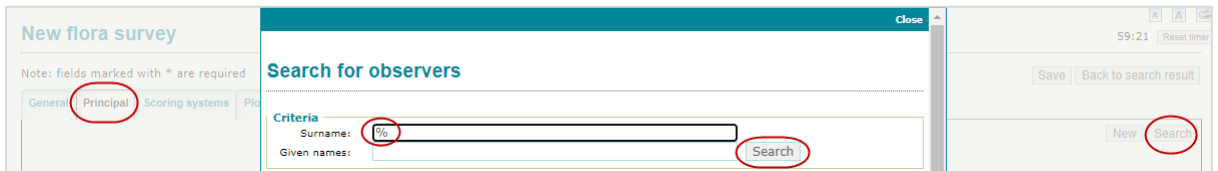

<span id="page-14-1"></span>**Figure 10 Search for observers window which is available via the Principal tab**

4. **Scoring systems** tab (Figure 11).

It is critical that the values here are filled out appropriately to ensure the data can be utilised in the Plot to PCT Assignment Tool. If you have collected data in accordance with BAM, then for **Species score**, choose 'Species actuals'. **Additional abundance score** can be left blank, but populate as appropriate.

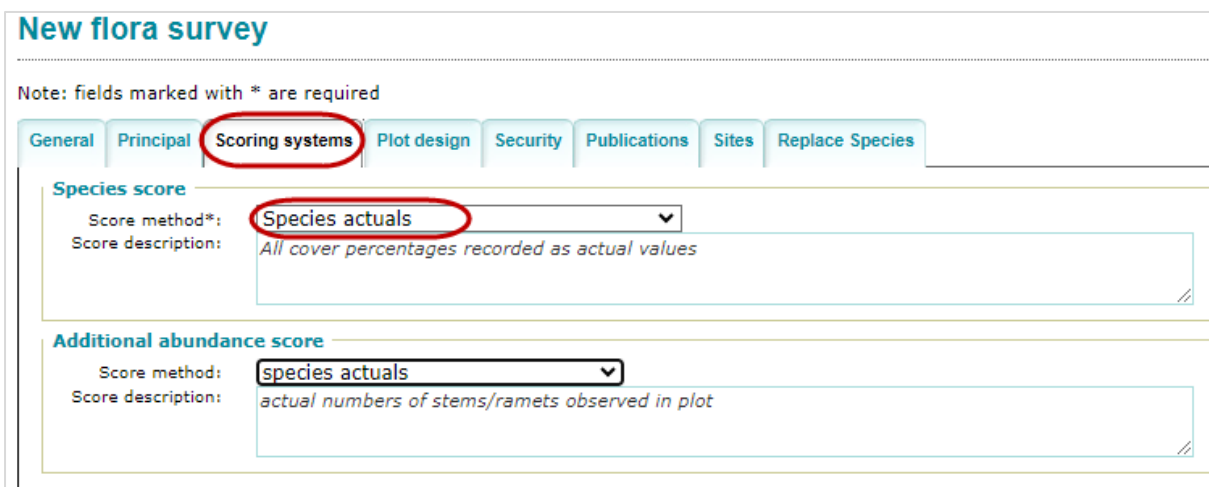

#### <span id="page-15-0"></span>**Figure 11 Scoring systems tab in a New flora survey**

5. **Plot design** tab. Select type of survey plots used and add 'Method notes' (Figure 12).

We strongly encourage you to add notes to the 'Method notes' box, particularly about the size and configuration of the quadrats and, if available, any detail on how per cent cover and abundance estimates were made.

A description is required where the method varies from the structured fields in the **Scoring systems** tab.

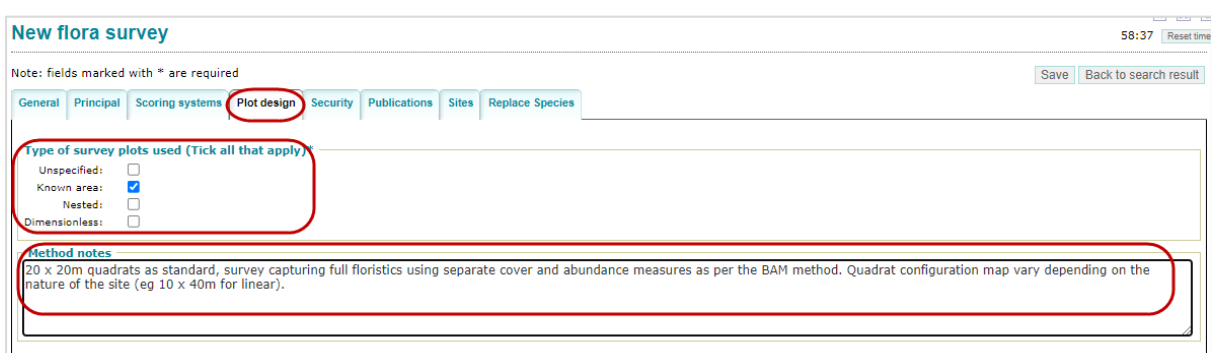

#### <span id="page-15-1"></span>**Figure 12 Plot design tab in a New flora survey**

6. **Security** tab. Select the appropriate Dataset from the list (Figure 13).

Do **not** select 'DPIE Default Analyses'.

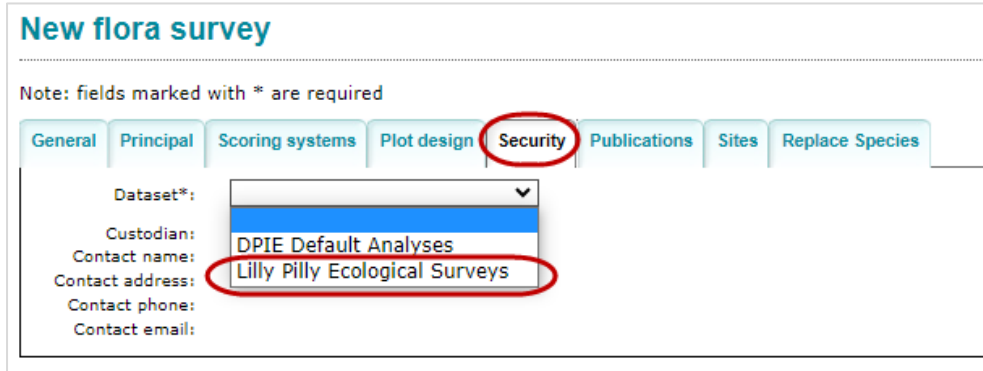

<span id="page-15-2"></span>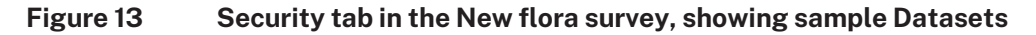

- 7. **Publications** tab (optional).
- 8. Click 'Save' (Figure 14).

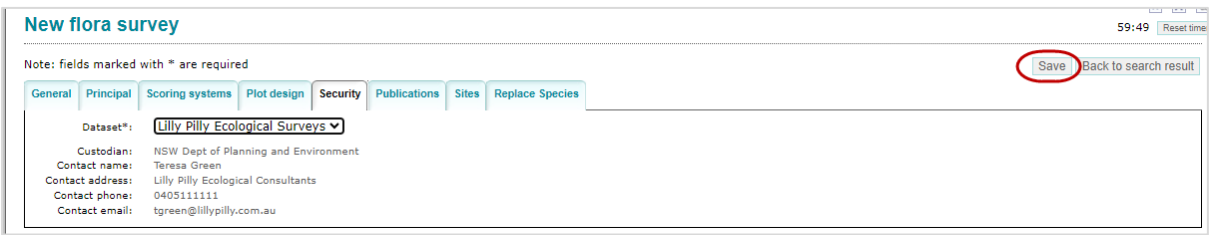

#### <span id="page-16-0"></span>**Figure 14 Location of the Save button in the Security tab**

### Step 5 Create sites

**Location on video timeline**: Part 1 – 15:40 to 20:44

1. Click on the **Sites** tab, then click 'New' (Figure 15).

|          | <b>Flora survey</b>         |                                                |             |                 |                      |                                    | 59:55 Reset time                                                                                                    |
|----------|-----------------------------|------------------------------------------------|-------------|-----------------|----------------------|------------------------------------|----------------------------------------------------------------------------------------------------|
|          |                             | Survey name: LillyPilly Waterfall flora survey |             |                 |                      |                                    |                                                                                                    |
|          |                             | Note: fields marked with * are required        |             |                 |                      |                                    | Back to search result<br>Save                                                                                                    |
| General  | Principal                   | <b>Scoring systems</b>                         | Plot design | <b>Security</b> |                      | Publications Sites Replace Species |                                                                                                    |
|          |                             |                                                |             |                 |                      |                                    | <b>New</b>                                                                                                    |
| Criteria | Site number:                |                                                |             |                 | <b>O</b> Entire area | Select a geographic area           | ○ Define my own area (Remember that you must select an area at least 10km x 10km. If you select a<br>smaller area, the search area will be automatically extended to approximately 10km x 10km.) |
|          | Survey name:                | LillyPilly Waterfall flora survey              |             |                 |                      |                                    |                                                                                                    |
|          | Principal:                  |                                                |             |                 |                      |                                    |                                                                                                    |
|          | Observer:                   |                                                |             |                 |                      |                                    |                                                                                                    |
|          | Custodian:                  |                                                |             |                 |                      |                                    |                                                                                                    |
|          | Census key:                 |                                                |             |                 |                      |                                    |                                                                                                    |
|          | PCT ID:                     |                                                |             |                 |                      |                                    |                                                                                                    |
|          | PCT Name:                   |                                                |             |                 |                      |                                    |                                                                                                    |
|          | Replicate date <sup>?</sup> |                                                |             |                 |                      |                                    |                                                                                                    |
|          | From date:                  |                                                |             |                 | To date:             |                                    |                                                                                                    |
|          |                             |                                                |             |                 |                      |                                    | Search                                                                                                    |

<span id="page-16-1"></span>**Figure 15 Location of the New button in the Sites tab of a new flora survey**

2. **Site number**. Enter a unique value (Figure 16).

Avoid generic names such as '1', or 'Site 1'. Avoid names that lead with a zero as this creates problems with handling the sites in Excel.

Create a site numbering protocol appropriate for your survey. For example, use a prefix and then add numbers for each site in your survey, for example, 'LillyPilly1', 'LillyPilly2'…etc.

Record the site numbers for later use if you elect to add the species details via the bulk upload process.

3. **Date recorded**. Enter the date of the survey (Figure 16).

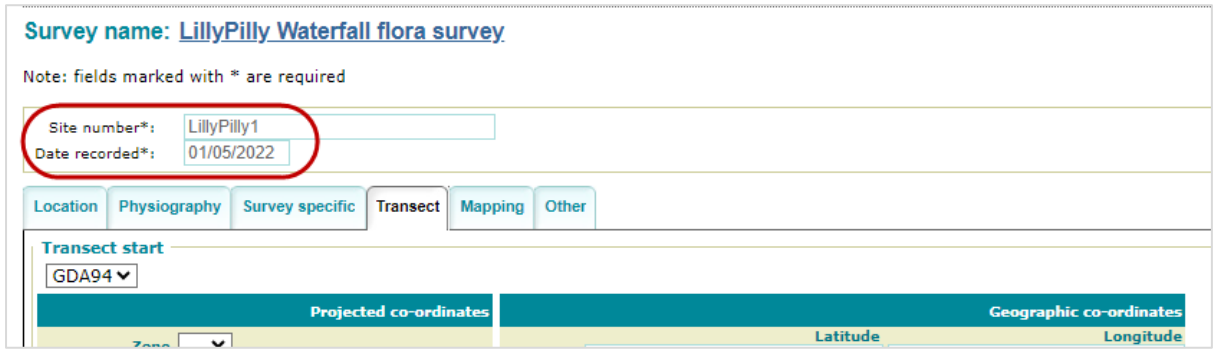

<span id="page-16-2"></span>**Figure 16 Sample 'Site number' and 'Date recorded' values when creating a new flora survey site**

- 4. **Transect** tab. Opens by default. Unless specifically entering transect details, go to the **Location** tab (Figure 17).
- 5. **Location** tab. Click 'New' (Figure 17) to be taken to the **New location** window (Figure 18).

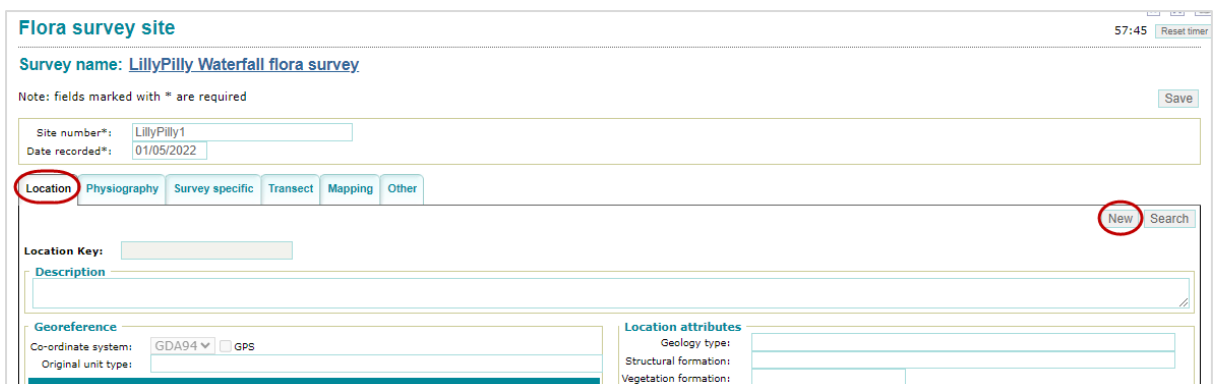

<span id="page-17-0"></span>**Figure 17 Location of the New button in the Location tab**

For sites assigned to Datasets that are publicly available, the location description field will be publicly accessible, so avoid private information such as landholder names.

6. Enter description, coordinates, accuracy, if GPS used (Figure 18). 'Description' field should ideally be detailed enough to allow a site to be roughly located without coordinates. Enter coordinates in either coordinate system (Geographics or Projected). If entering Geographics in decimal degree, enter the full value into the 'Degrees – Latitude' and 'Degrees – Longitude' fields. On tabbing out of the cell, the system will populate all values in other Geographics fields, as well as Projected fields.

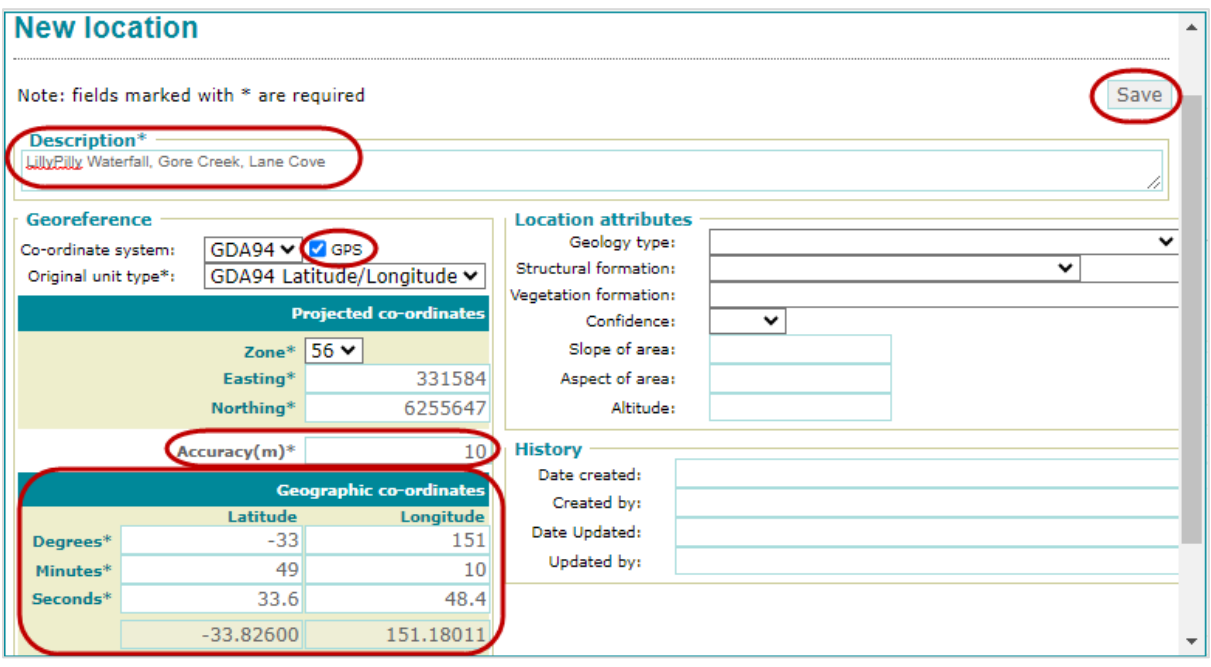

7. Click 'Save'.

<span id="page-17-1"></span>**Figure 18 New location window with sample mandatory fields populated**

- 8. **Physiography** tab/**Mapping** tab/**Other** tab (all optional).
- 9. Click 'Save' on the **Flora survey site** page (Figure 18).

On saving, note that back in the **Physiography** tab, the 'Calculated environmental variables' fields are auto-populated (Figure 19). These values are included in the output file when exporting data for the Plot to PCT Assignment Tool.

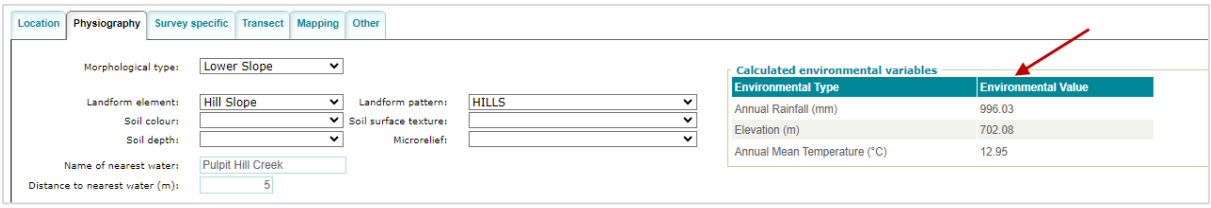

<span id="page-18-0"></span>**Figure 19 Location of the 'Calculated environmental variables' fields in the Physiography tab**

### Step 6 Create replicates

#### **Location on video timeline**: Part 1 – 20:44 to 25:20

Fields to enter replicate details will appear in the **Flora survey site** page once a new site has been saved (Figure 20). Survey sites are not linked to a survey until a replicate is created.

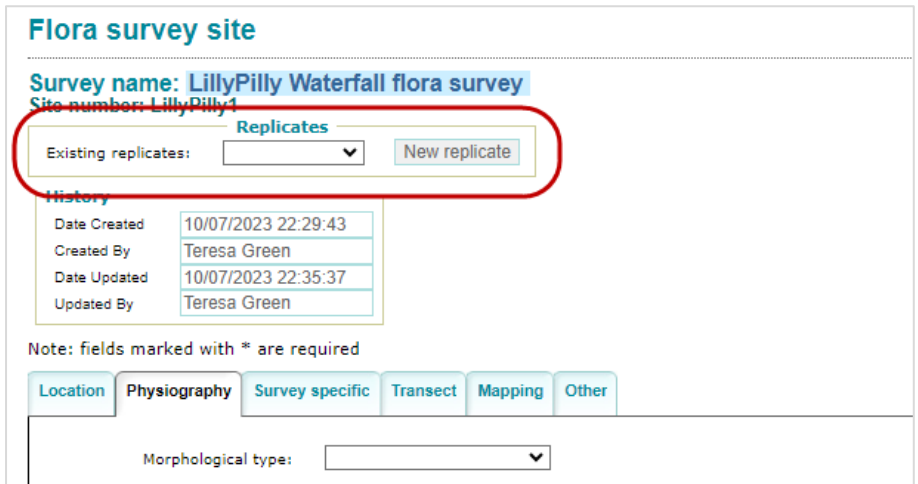

<span id="page-18-1"></span>**Figure 20 Location of the 'Replicates' field in the Flora survey site page**

1. Click 'New replicate' (Figure 21).

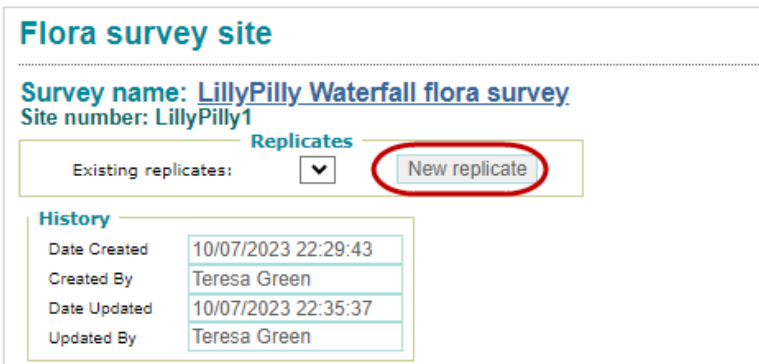

<span id="page-18-2"></span>**Figure 21 Location of the New replicate button in the Flora survey site page**

The value '1' is populated by default in the 'Replicate no.' field.

2. Enter a 'Start date' (Figure 22).

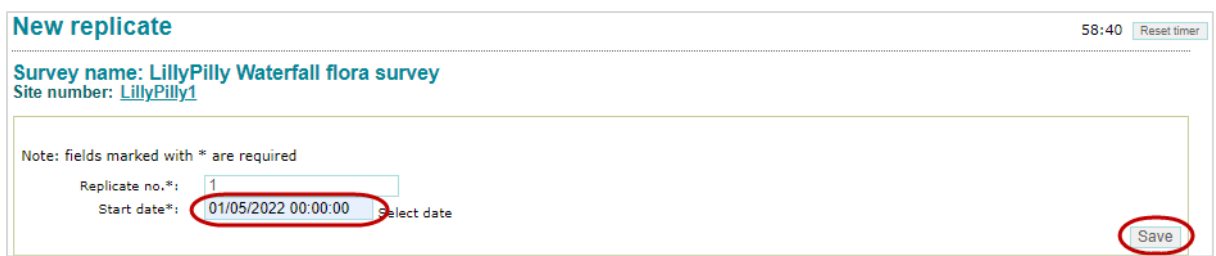

<span id="page-19-0"></span>**Figure 22 Sample 'Start date' and location of the Save button in the New replicate page**

For a replicate to be found during the bulk spreadsheet upload process, matching is done on the 'Site number' and the 'Start date' fields. So, if using the bulk upload spreadsheet, the 'Start date' and time of the replicate entered here need to exactly match the 'Start date' and time you record for each replicate in the upload spreadsheet. Time does not need to be provided (but is optional); the default time is 00:00:00.

- 3. Click 'Save' (Figure 22), to be taken to the **Replicate** page.
- 4. **General** tab. Enter the 'Recorders', 'Plot details', 'Plot size settings' and 'Size options' (Figure 23).

It is really important to complete the 'Plot details' fields. We strongly encourage you to enter details into the 'Comments' fields at this Replicate level as these are always useful for future uses of the data, for example, 'A tall open woodland on floodplain of black clays. Dominated by regenerating black box with a low sparse chenopod shrub layer and dense grassy ground cover. Site has been heavily grazed recently and not all grasses were identifiable.'

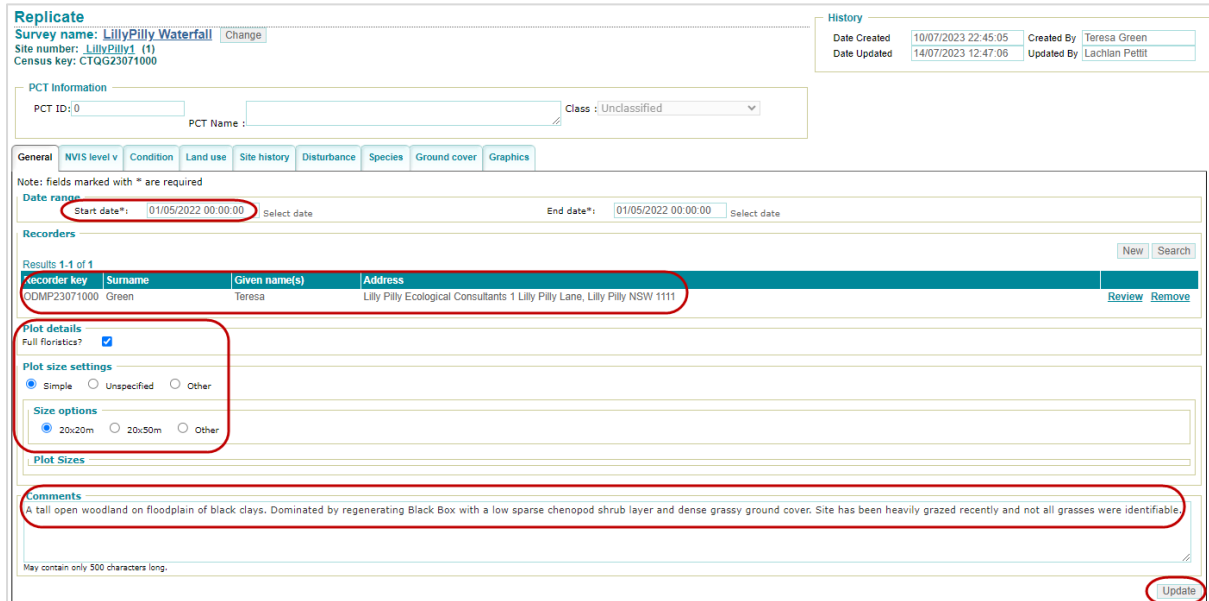

<span id="page-19-1"></span>**Figure 23 Sample data in the General tab of the new Replicate**

Entering and extracting flora plot data in BioNet Atlas for use in Plot to Plant Community Type Assignment Tool 12 5. Click 'Update' (Figure 23). Then close the resulting BioNet Atlas pop-up.

On saving, the plot size settings will be populated into a new table (Figure 24).

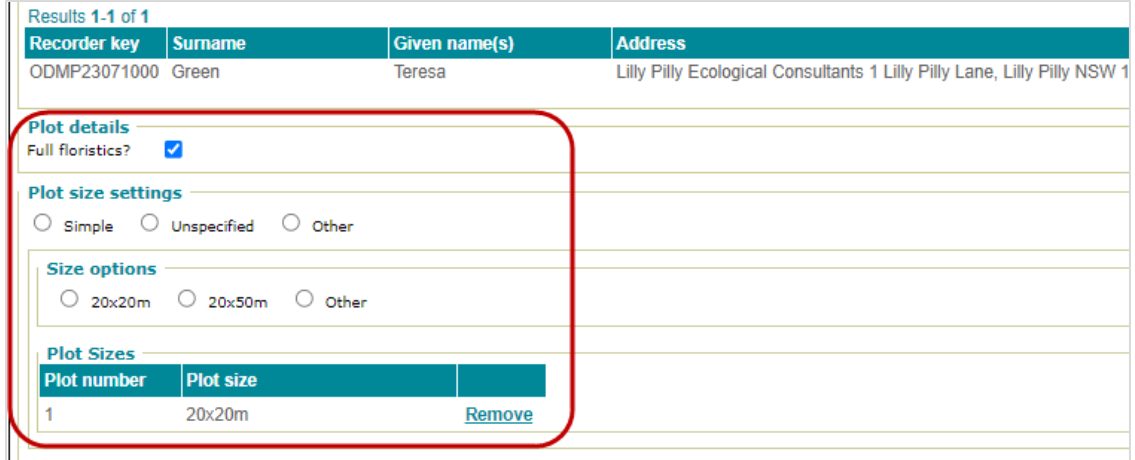

<span id="page-20-0"></span>**Figure 24 New plot sizes table created in the General tab on saving**

- 6. **NVIS level v** tab (optional). If entering, click 'New', enter details for the dominant strata layer and save.
- 7. **Condition** tab/**Land use** tab/**Site history** tab/**Disturbance** tab/**Ground cover** tab (all optional).
- 8. **Graphics** tab (optional) upload photos at replicate level or survey sheets.

### Step 7 Manually enter species (optional)

**Location on video timeline**: Part 1 – 25:20 to 29:20

You can skip this step if you would prefer to do a bulk upload or your species records (see Steps 8 and 9).

If you have a large number of species per replicate, or a large number of replicates, we recommend using the bulk upload spreadsheet.

1. Click on the **Species** tab (Figure 25).

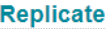

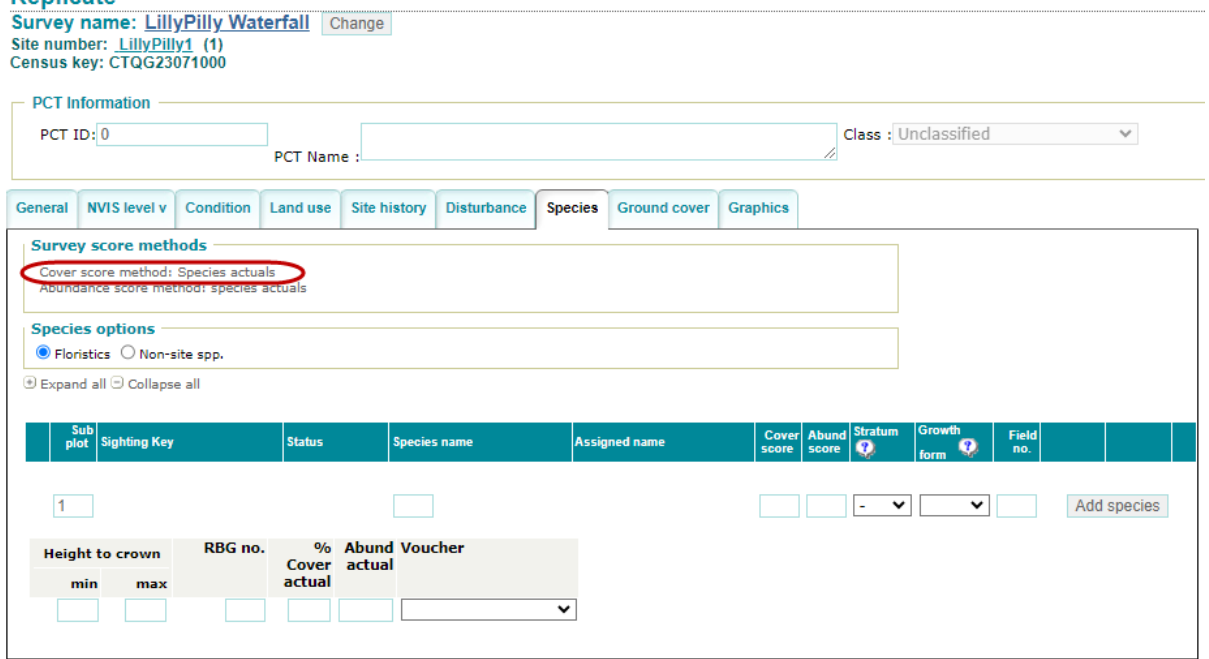

<span id="page-21-0"></span>**Figure 25 Location of the 'Cover score method' in the Species tab of the new Replicate**

Note the **Cover score method** you previously selected in the **Scoring systems** tab of the **New flora survey** is automatically populated here (Figure 25).

To manually enter the species (Figure 26):

- 2. Double-click in the 'Species name' box to enter and select.
- 3. Enter '% Cover actual' and 'Abund actual'.
- 4. Enter any other additional details as appropriate, then click 'Add species'.
- 5. Repeat the steps to add additional species.
- 6. Finally, go back to the **General** tab and click 'Update'.

For data collected according to BAM methodology, the **Survey score method** is 'Species actuals', that is, all cover percentages recorded as actual values (which was previously entered into the Scoring systems tab of the Survey details). For this method, the fields '% Cover actual' and 'Abund actual' must be populated.

The 'Cover score' and 'Abund score' values are left blank.

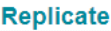

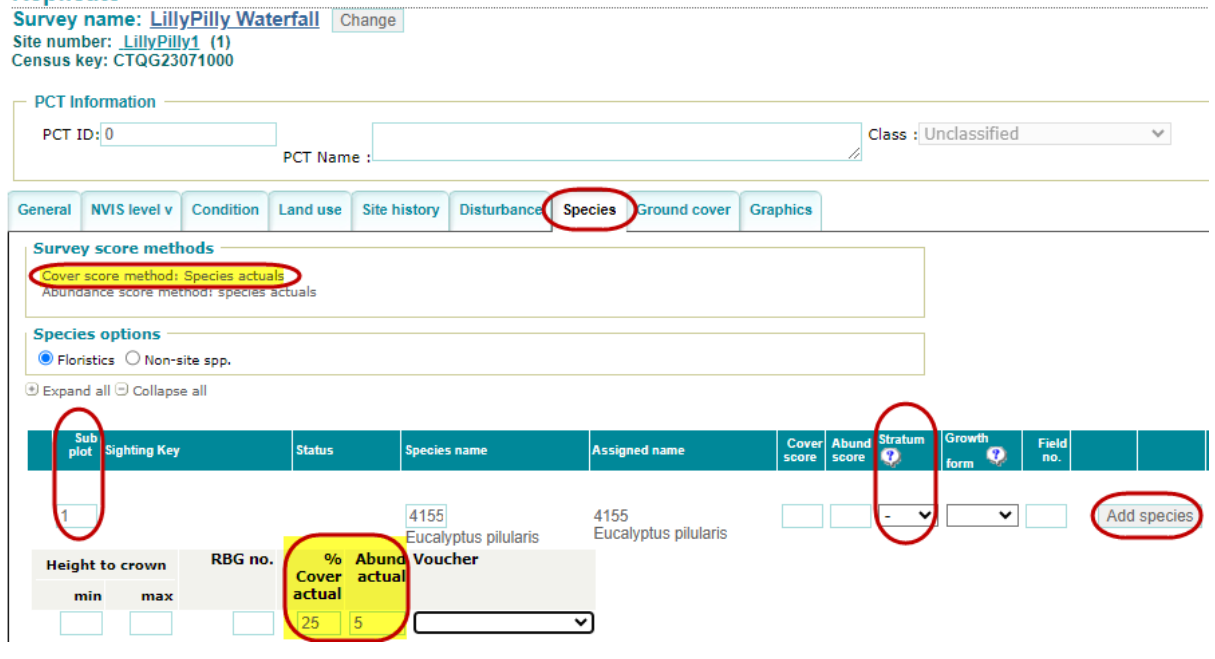

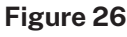

<span id="page-22-0"></span>**Figure 26 Sample values for fields in the Species tab of the new Replicate, noting where the Cover score method is 'species actuals', the fields '% Cover abund' and 'Abund actual' must be populated**

# Step 8 Enter species into spreadsheet

As an alternative to manually entering the species, they can be uploaded in bulk.

To upload the sightings component of your plot data in bulk, refer to the video tutorial:

• [Contributing systematic flora survey plot data to BioNet Atlas Part 2.](https://vimeo.com/showcase/6521210/video/718935028)

The video covers the process of bulk uploading the species sightings component of your survey data, that is, entering your species records into the standard Excel template and uploading into BioNet Atlas, including troubleshooting for potential errors.

Total video runtime: **15:50 minutes**. Minimum video time to cover required steps: approx. **13 minutes** (from 2:09 in the timeline).

1. Save a copy of the [flora survey datasheet](https://www.environment.nsw.gov.au/research-and-publications/publications-search/bionet-atlas-flora-survey-upload-datasheet) and click 'Enable content'.

Ensure the labels in Row 3 remain unchanged and **do not delete fields or rows**. Refer to the Reference and Flora tabs as needed when populating values for each record.

For a replicate to be found when you upload this file, the matching is done on the 'Site number' and 'First date' field, so these both need to match what was set up in the Step 5 Create sites.

- 2. Enter values for the following mandatory fields (Figure 27):
	- a. 'Site number' Enter the site number created in Step 5. If copying and pasting, be careful not to have any leading or trailing spaces.
	- b. 'First date' While time is not mandatory, population of time here needs to be consistent with the datetime values inputted at the replicate level (Step 6).
	- c. 'Sub plot' and 'Stratum' These fields must be populated for the upload to work. If you have not divided your plot into subplots, input '1' for all records in the

SubplotID field, otherwise record the relevant sublot number against each record. If you have not recorded Stratum enter 'StrataType' as '-'.

- d. 'Scientific name' Note for a species not recognised in the Flora list (e.g. a new species, as opposed to a typo), remove the 'N/A' value from the 'Species code' and 'Common name' fields to enable the upload.
- e. '% Cover' must be greater than or equal to 0.1.
- f. 'Abund actual' must be greater than or equal to 1.

| $\mathsf{A}$        | ы                         |                                 | D               |                |       | G                       |                                                  |                                |                             | r.           |                         | <b>M</b>                                                          |         |             |      |                         | к                                 |                               |                 |
|---------------------|---------------------------|---------------------------------|-----------------|----------------|-------|-------------------------|--------------------------------------------------|--------------------------------|-----------------------------|--------------|-------------------------|-------------------------------------------------------------------|---------|-------------|------|-------------------------|-----------------------------------|-------------------------------|-----------------|
|                     |                           |                                 |                 |                |       |                         |                                                  |                                | <b>Cover</b>                | Abundance    |                         |                                                                   |         |             |      | Abunch                  |                                   |                               |                 |
|                     | <b>Updated 30/01/2023</b> | <b>First Date</b>               |                 |                |       |                         | Last Date Sub plot Type Species code Common Name | Scientific Name <i>N</i> score |                             | <b>score</b> | <b>Stratum</b>          | Growth form Height min Height max Cover                           |         |             |      |                         | actual stimate Cod                | <b>Source Code</b>            | Speci           |
|                     |                           |                                 |                 |                |       |                         |                                                  |                                |                             |              |                         |                                                                   |         |             |      |                         |                                   | Source of the                 |                 |
|                     |                           |                                 |                 |                |       |                         |                                                  |                                |                             |              |                         |                                                                   |         |             |      |                         |                                   | sighting;                     |                 |
|                     |                           |                                 |                 |                |       |                         |                                                  |                                |                             |              |                         |                                                                   |         |             |      |                         |                                   | automatically                 |                 |
|                     |                           |                                 |                 |                |       | Species code            |                                                  |                                |                             |              |                         |                                                                   |         |             |      |                         |                                   | Accuracy of populated as '4 - | Registr         |
|                     |                           |                                 | If more than    |                |       | Ican be                 |                                                  |                                | Il See                      |              | <b>See</b>              |                                                                   |         |             |      |                         | count, See                        | sighting', Alter if           | Inumber         |
|                     |                           |                                 | 1 day           |                | Fauna | assigned by             |                                                  |                                | <b>Il reference</b>         |              | reference               |                                                                   |         |             |      |                         | reference                         | specimen lodged or specim     |                 |
|                     |                           | Date of sighting                | (dd/mm/yyy      |                |       | (FA) or OEH, or see the |                                                  |                                | <b>Il</b> worksheet         |              |                         | worksheet See reference Flora only:                               |         | Flora only: |      |                         | Count of Worksheet                | sighting is                   | <b>Ibeen</b> Ic |
| Entry               | <b>Site</b>               | dd/mm/yyyy                      |                 |                | flora | reference               |                                                  |                                | for                         |              | for                     | worksheet for height (in                                          |         | height (in  |      | ndividuals for          |                                   | questionable (e.g.            | a herb          |
| 2 Order             |                           | Number hh:mm:ss).               | hh:mm:ss).      |                | (FL)  | worksheet.              |                                                  |                                | definitions                 |              | definitions definitions |                                                                   | metres) | metres)     |      |                         | definitions.                      | Anabat), See                  | museu           |
|                     |                           |                                 |                 |                |       |                         |                                                  |                                |                             |              |                         |                                                                   |         |             |      | <b>Percent</b> Numberln |                                   |                               |                 |
| 3 EntryOrder SiteNo |                           | <b>DateFirst</b>                | <b>DateLast</b> | SubplotID Type |       | SpeciesCode             | CommonName                                       | ScientificName                 | <b>I</b> Cover <sub>D</sub> |              |                         | AbundTypeID StrataType GrowthHabits LowerHeight UpperHeight Cover |         |             |      |                         | dividuals EstimateCode SourceCode |                               | Specin          |
|                     |                           | LillyPilly1 01/05/2022 00:00:00 |                 |                |       | 4155                    | Blackbutt                                        | Eucalyptus pilularis           |                             |              |                         |                                                                   |         |             | 25.0 |                         |                                   |                               |                 |
|                     |                           |                                 |                 |                |       |                         |                                                  |                                |                             |              |                         |                                                                   |         |             |      |                         |                                   |                               |                 |
|                     |                           |                                 |                 |                |       |                         |                                                  |                                |                             |              |                         |                                                                   |         |             |      |                         |                                   |                               |                 |

<span id="page-23-0"></span>**Figure 27 Location of essential fields and sample data in the Flora survey spreadsheet**

- 3. Enter values for any other non-mandatory fields.
- 4. Once all records are entered and checked, save the file, then resave as a commadelimited CSV file.

## Step 9 Submit sightings

**Location on video timeline**: Part 2 – 12:03 to 15:00

1. From the **Import spreadsheet** menu, select 'Submit sightings' (Figure 28).

| Home | Species sightings search | Import spreadsheet      | <b>Fauna surveys</b> | Flora surver |
|------|--------------------------|-------------------------|----------------------|--------------|
|      |                          | <b>Submit sightings</b> |                      |              |

<span id="page-23-1"></span>**Figure 28 Location of the Import spreadsheet menu**

- 2. Select the 'Systematic Survey Sighting Import' radio button (Figure 29).
- 3. Enter your scientific licence number (optional but recommended) (Figure 29).
- 4. Click 'Choose file' and select your CSV file, then click 'Submit' (Figure 29).

**Submit sightings** 

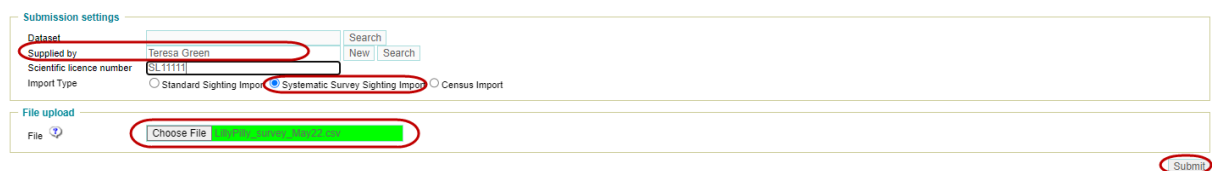

55:13 Reset timer

#### <span id="page-23-2"></span>**Figure 29 Essential fields with sample data on the Submit sightings page**

- 5. View the Sighting submission log
	- a. If the status is 'Invalid', view the log to determine which rows contain errors (Figure 30).

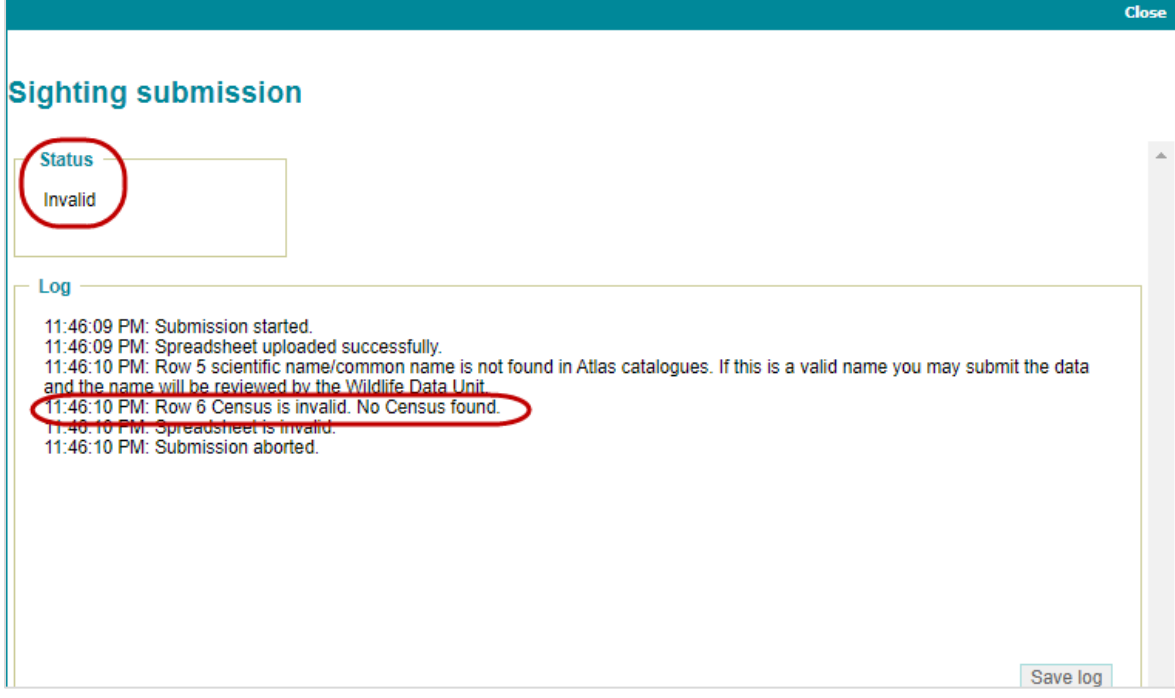

<span id="page-24-0"></span>**Figure 30 Example of an unsuccessful file submission**

- 6. If there are errors, edit the Excel file, save a new CSV file, and repeat from Step 9.
- 7. If the status is 'Ready for import', the upload is successful (Figure 31).

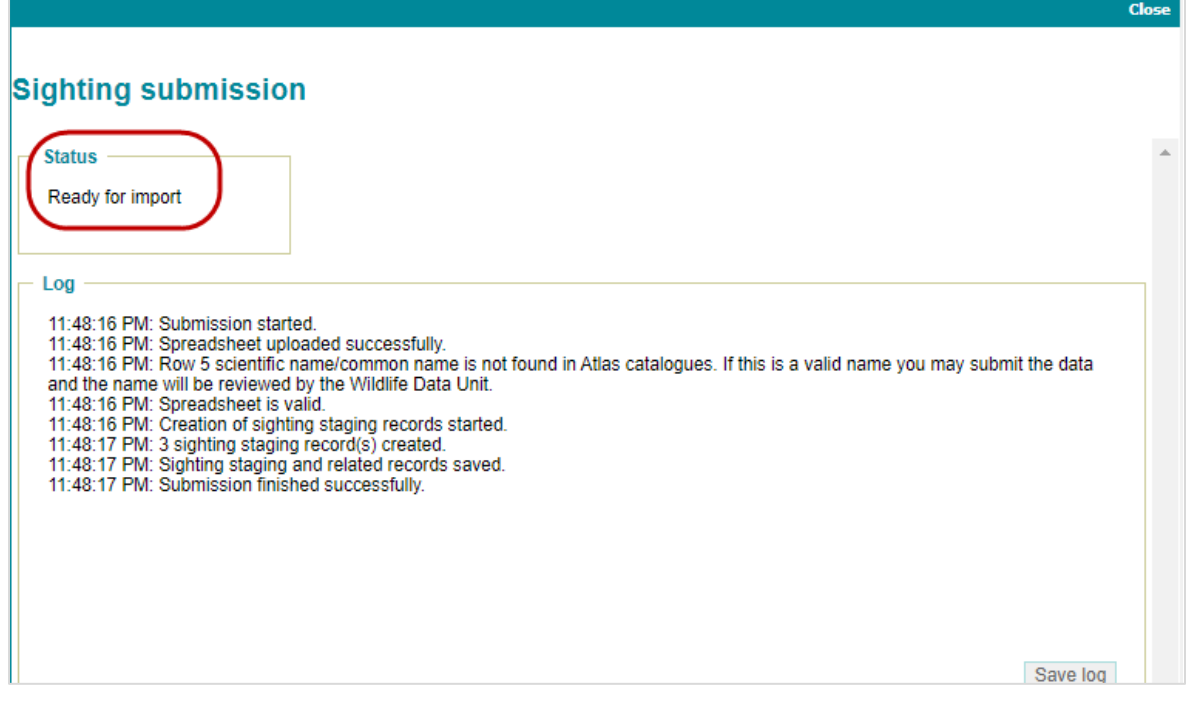

#### <span id="page-24-1"></span>**Figure** 31 **Example of a successful file submission**

### Step 10 BioNet team to import

**Location on video timeline**: Part 2 – 15:00 to 15:08

The BioNet team will import your uploaded file so that the records are available in reports. Allow a couple of days for this. You will receive an email alerting you that the submitted survey data has been successfully imported. If urgent, or to follow up, email the **BioNet** team.

# <span id="page-26-0"></span>Stage B Extract plot data from BioNet in a format compatible with the Plot to PCT Assignment Tool

Refer to the video tutorial:

• [Extracting flora survey plot data from BioNet Atlas Part 1.](https://vimeo.com/showcase/6521210/video/646749515)

This part of the video demonstrates Steps 11, 12 and 13. It covers setting up an analysis set, and selecting and reviewing census data. The video covers 3 scenarios to extract data, though only one scenario (Example 2) relates to extracting survey data in a format required for use in the Plot to PCT Assignment Tool.

Total video runtime: **25 minutes**. Minimum video time to cover required steps: approx. **3 minutes 15 seconds** (if skipping to Example 2 only).

# Step 11 Select 'Data analysis'

**Location on video timeline**: Part 1 – 14:40 to 15:20

Example 2 runs through searching on all censuses for a predefined list of surveys and sites.

1. From the **Flora surveys** menu, select 'Data analysis' (Figure 32).

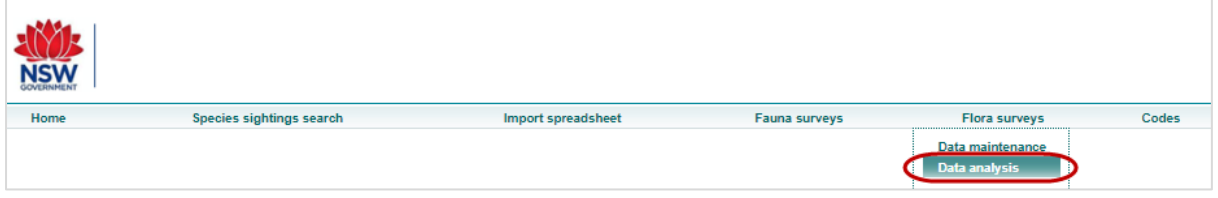

<span id="page-26-1"></span>**Figure 32 Location of the 'Data analysis' option under the Flora surveys menu**

The **Data analysis** page displays the sequence of steps at the top of the page, with the active step in the sequence (from 1 to 7) highlighted blue (Figure 33). Steps are completed in order, but not all steps are mandatory.

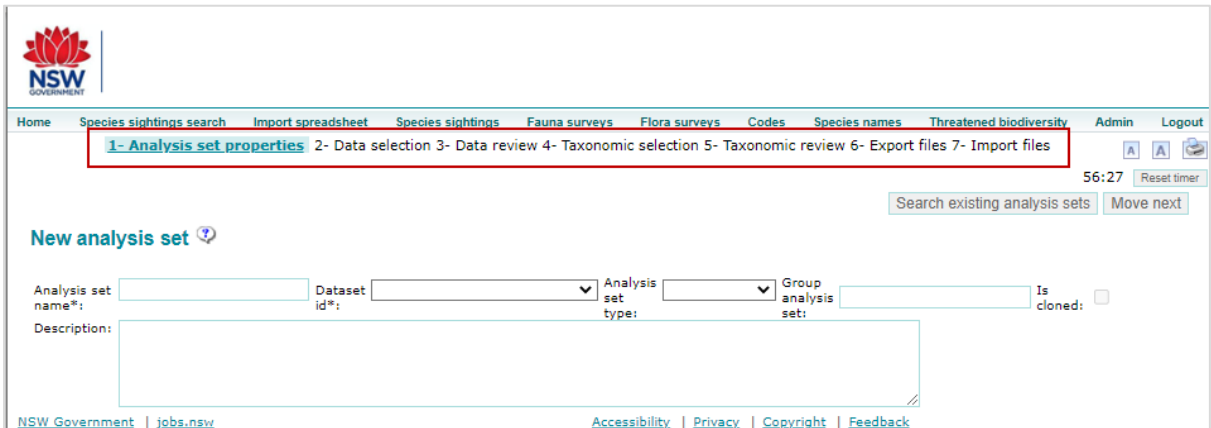

<span id="page-26-2"></span>**Figure** 33 **Location of the sequence of steps available in the Data analysis section**

## Step 12 Create an Analysis set and add properties

#### **Location on video timeline**: Part 1 – 15:20 to 15:35

You need to create an Analysis set to identify and secure your search, enabling the details of your query to be saved.

- 1. Enter the following (Figure 34):
	- a. 'Analysis set name' enter any name you like (it doesn't have to be unique).
	- b. 'Dataset ID' select a Dataset from the drop-down list.
	- c. 'Analysis set type' choose 'Flora'.

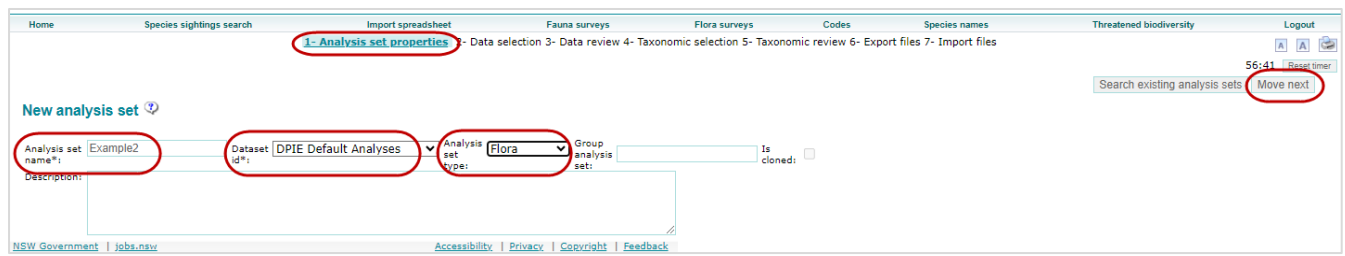

<span id="page-27-0"></span>**Figure 34 Location of the mandatory steps to populate in step '1- Analysis set properties' of the data analysis sequence**

2. Click 'Move next' (Figure 34).

### Step 13 Data selection and review

**Location on video timeline**: Part 1 – 15:35 to 17:55

Now you need to select your data.

1. In Excel, create a new file with the fields 'Survey name' and 'Site no' and paste the values in for your survey/sites (note the values need to exactly match the plots that are already stored in BioNet, making sure there are no leading or trailing spaces), then save as a CSV file (Figure 35).

|                | ∝ ⊘ ∗ פ<br>AutoSave (OOff)<br>開<br>್ ಪ   |          | SampleSites.csv · Saved * |        |  |  |  |  |  |
|----------------|------------------------------------------|----------|---------------------------|--------|--|--|--|--|--|
|                | File<br>Home<br>Insert<br>Page Layout    | Formulas | Data                      | Review |  |  |  |  |  |
| 114            | ▼   :   ※   - ▽<br>fx                    |          |                           |        |  |  |  |  |  |
|                | А                                        | B        |                           | D      |  |  |  |  |  |
| 1              | Survey name                              | Site no  |                           |        |  |  |  |  |  |
| $\overline{2}$ | Blue Mountains threatened flora quadrats | AGBR01   |                           |        |  |  |  |  |  |
| 3              | Blue Mountains threatened flora quadrats | AGBR02   |                           |        |  |  |  |  |  |
| 4              | Blue Mountains threatened flora quadrats | AGFP01   |                           |        |  |  |  |  |  |
| 5              | Blue Mountains threatened flora quadrats | AGFP02   |                           |        |  |  |  |  |  |
| 6              | Blue Mountains threatened flora quadrats | AGLR01   |                           |        |  |  |  |  |  |
| 7              | Blue Mountains threatened flora quadrats | MEG01    |                           |        |  |  |  |  |  |
| 8              | Blue Mountains threatened flora quadrats | MEG02    |                           |        |  |  |  |  |  |
|                |                                          |          |                           |        |  |  |  |  |  |

<span id="page-27-1"></span>**Figure 35 Sample survey and site data**

2. In BioNet Atlas, at step **2- Data selection** in the sequence, click on the **Survey & site codes** tab (Figure 36).

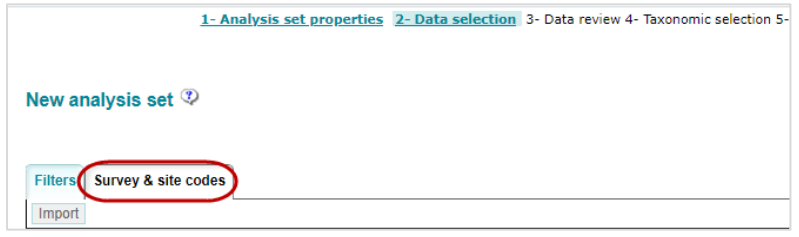

<span id="page-27-2"></span>**Figure 36 Location of the Survey & site codes tab in step 2- Data selection of the data analysis sequence**

Entering and extracting flora plot data in BioNet Atlas for use in Plot to Plant Community Type Assignment Tool 20 3. Click 'Import' then select 'Choose file' to select your CSV file, and then click 'Import' (Figure 37).

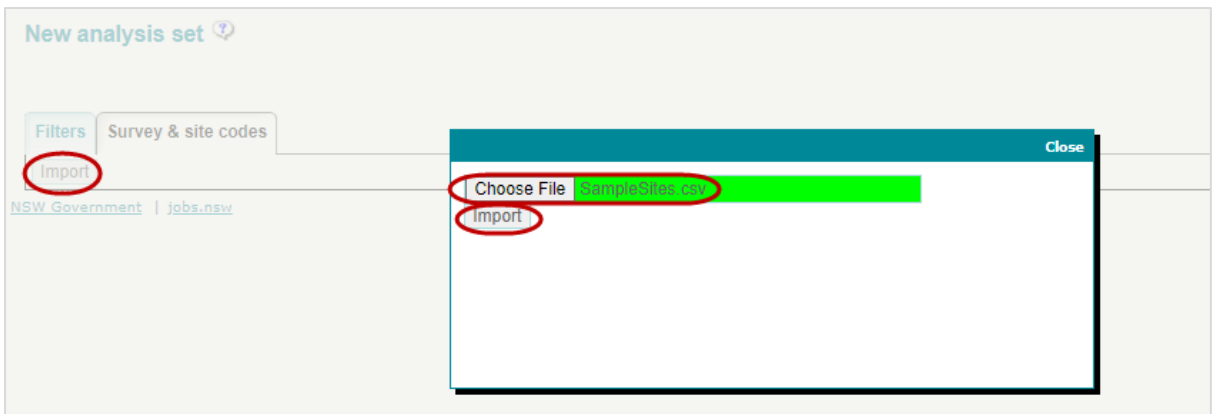

#### <span id="page-28-0"></span>**Figure 37 Location of the essential field and buttons to click when importing your CSV file of surveys and sites**

This has then selected the censuses that match your survey and site numbers, taking you to step **3- Data review** in the sequence. You do not need to apply any filters here.

For the next 2 steps, refer to the video tutorial:

Extracting [flora survey plot data from](https://vimeo.com/showcase/6521210/video/646751116) BioNet Atlas Part 2.

This video demonstrates Steps 14 and 15. The video covers taxonomic selections and exporting the file.

Total video runtime: **16 minutes**. Minimum video time to cover required steps: approx. **6 minutes and 30 seconds** (starting at 10:32 in the timeline, if skipping to Example 2 only).

## Step 14 Taxonomic selection and review

**Location on video timeline**: Part 2 – 10:32 to 11:15

1. In step **3- Data review**, click 'Move next' (Fig. 38).

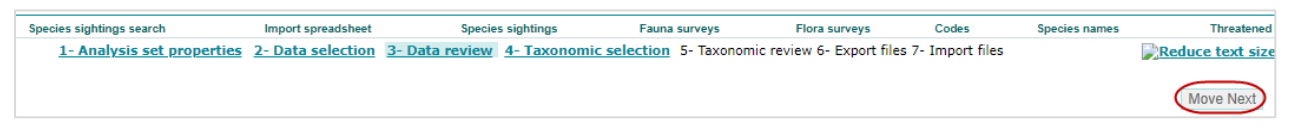

<span id="page-28-1"></span>**Figure 38 Location of the Move next button at step 3- Data review in the data analysis sequence**

- 2. In step **4 – Taxonomic selection**, select the assignment technique 'PCT classification taxonomic assignment' from the drop-down menu (Figure 39).
- 3. Click 'Generate Taxonomic List' (Figure 39).

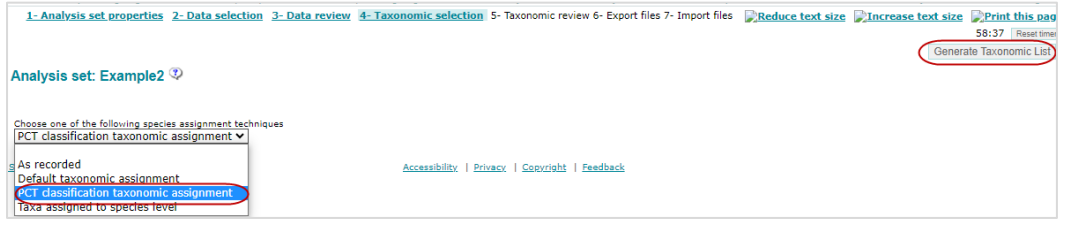

<span id="page-28-2"></span>**Figure 39 Location of the appropriate taxonomic selection and Generate taxonomic list button at step 4- Taxonomic selection in the data analysis sequence**

# Step 15 Export files

**Location on video timeline**: Part 2 – 11:15 to 15:58

1. Click on step **6- Export files** from the sequence (Figure 40).

1- Analysis set properties 2- Data selection 3- Data review 4- Taxonomic selection 5- Taxonomic review 6- Export files 7- Import files

#### <span id="page-29-0"></span>**Figure 40 Location of step 6- Export files in the data analysis sequence**

2. Leave the default settings as they are and click 'Generate' (Figure 41).

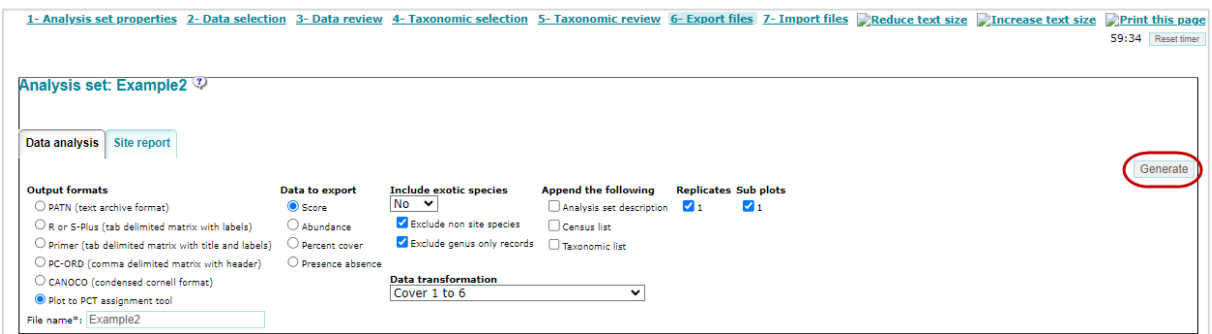

#### <span id="page-29-1"></span>**Figure 41 Location of the Generate button in step 6- Export files of the data analysis sequence**

3. Click 'Download' to obtain the zipped CSV file (Figure 42).

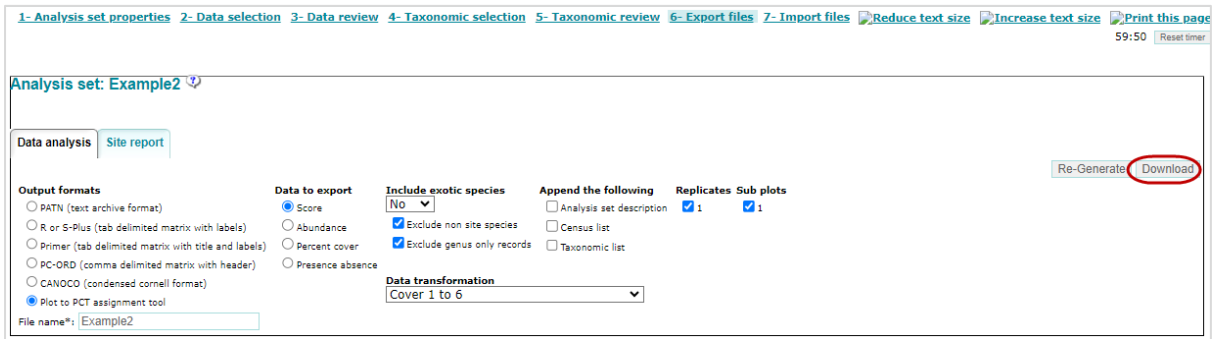

<span id="page-29-2"></span>**Figure 42 Location of the Download button in step 6- Export files of the data analysis sequence**

4. Right mouse-click on the zip file in the bottom left of your screen, then click 'Open' to open the CSV file in file explorer (Figure 43).

<span id="page-29-3"></span>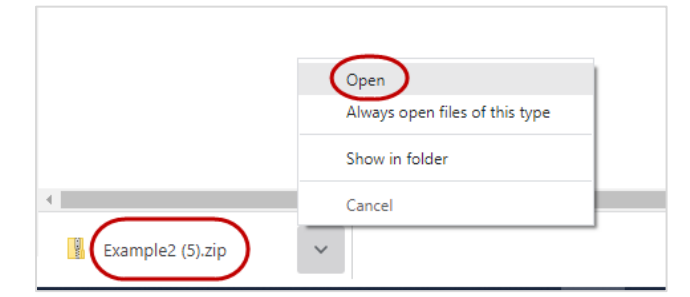

**Figure 43 Location of the sample zip file and Open selection for the exported file**

5. Double-click on the CSV file to open. The file contains a matrix of scores (Figure 44).

| File<br>Home                               | Insert         |                               | Page Layout   |                                                  | Formulas | Data                           | Review       | View                    | Help     |               | <b>HPE Content Manager</b> |   | <b>ACROBAT</b> | Lexalytics                                         |                                       | O Search      |                        |                                                    |          | Share |                        | $\heartsuit$ Comments |
|--------------------------------------------|----------------|-------------------------------|---------------|--------------------------------------------------|----------|--------------------------------|--------------|-------------------------|----------|---------------|----------------------------|---|----------------|----------------------------------------------------|---------------------------------------|---------------|------------------------|----------------------------------------------------|----------|-------|------------------------|-----------------------|
| ô,                                         | Calibri        |                               |               | $~\vee$ 11 $~\vee$ A <sup>*</sup> A <sup>*</sup> |          | $\mathbf{z} \equiv \mathbf{z}$ | $8 -$        | 22 Wrap Text            |          | General       |                            |   | <u>ir </u>     | R<br>V                                             | 件                                     | H             | Σ۰<br>⊞<br>41-         | 47                                                 |          |       | 2                      |                       |
| Paste<br>$\sim$ $\sigma$                   |                | $B$ $I$ $U$ $\sim$ $H$ $\sim$ |               | $A - A -$                                        |          | 三三三                            |              | 三王 图 Merge & Center >   |          | $5 - %9$      | $-33 - 28$                 |   | Conditional    | Cell<br>Format as<br>Formatting ~ Table ~ Styles ~ | Insert<br>u                           | Delete Format | $\sim$                 | Sort & Find &<br>$\mathscr{D}$ * Filter * Select * |          | Ideas | Sensitivity<br>÷       |                       |
| Clipboard <sub>IS</sub>                    |                | Font                          |               | 同                                                |          |                                | Alignment    |                         | 码        | <b>Number</b> |                            | 瓜 | <b>Styles</b>  |                                                    |                                       | Cells         |                        | Editing                                            |          | Ideas | Sensitivity            |                       |
| A <sub>1</sub>                             | $\mathbf{v}$   | $\propto$<br>$\mathcal{L}$    | $f_x$         | Site no                                          |          |                                |              |                         |          |               |                            |   |                |                                                    |                                       |               |                        |                                                    |          |       |                        |                       |
|                                            |                |                               |               |                                                  |          |                                |              |                         |          |               |                            |   |                |                                                    |                                       |               |                        |                                                    |          |       |                        |                       |
| Site no                                    | B<br>Acacgord  | Acaclini                      | D<br>Acaclinr | E                                                |          | Acacoxyc Acacsuav              | G            | H.<br>Acacterm Acaculic | Actiheli | Actimino      | ĸ<br>Adiaaeth Allodist     |   | M<br>Allolitt  | N                                                  | $\circ$<br>Angocost Aotueric Astrlong | Þ             | Q<br>Baecbrev Bankeric | R                                                  | Bankserr |       | U<br>Bankspin Billscan | V<br>Blecnuc          |
| AGBR01                                     |                |                               |               | $\mathbf{0}$                                     |          |                                |              |                         |          |               |                            |   |                |                                                    |                                       |               |                        |                                                    |          |       |                        | $\mathbf{0}$          |
| AGBR02                                     |                |                               |               | $\circ$                                          |          |                                |              |                         |          |               |                            |   |                |                                                    |                                       |               |                        |                                                    |          |       |                        |                       |
| AGFP01                                     |                |                               |               | 0                                                |          |                                | o            |                         |          |               |                            |   |                |                                                    |                                       |               |                        |                                                    |          |       |                        | 0                     |
|                                            |                |                               |               | $\Omega$                                         |          |                                | $\circ$      | $\Omega$                |          | $\Omega$      |                            |   |                |                                                    | $\Omega$                              |               |                        |                                                    |          |       |                        | $\mathbf{0}$          |
|                                            | $\overline{2}$ | ≎                             | $\mathbf{0}$  | $\mathbf{1}$                                     |          |                                | $\theta$     |                         |          |               |                            |   |                |                                                    | $\theta$                              |               |                        | $\Omega$                                           |          |       |                        | $\mathbf{0}$          |
|                                            |                |                               | $\Omega$      | $\circ$                                          |          |                                | $\mathbf{0}$ | $\Omega$                |          |               |                            |   |                |                                                    | $\circ$                               |               |                        | $\Omega$                                           |          |       |                        | $\circ$               |
| 5 AGFP02<br>6 AGLR01<br>7 MEG01<br>8 MEG02 |                |                               | $\Omega$      | $\circ$                                          |          |                                | $\circ$      | $\mathbf{0}$            |          | $\bf{0}$      | $\bf{0}$                   |   |                | $\circ$                                            | $\theta$                              |               |                        | $\theta$                                           |          |       |                        | $\mathbf{0}$          |

<span id="page-30-0"></span>**Figure 44 Sample export csv file in format compatible with the Plot to PCT Assignment Tool**

6. If you scroll to the columns on the right-hand side, you'll see the coordinates (latitude and longitude) and 3 columns for the environmental variables (Figure 45).

|                | File                                                                                                    | Home       | Insert   |                                       | Page Layout                                    | Formulas | Data                     | Review    | <b>View</b>            | Help             |                     | <b>HPE Content Manager</b> |             | <b>ACROBAT</b>                             | Lexalytics |
|----------------|----------------------------------------------------------------------------------------------------|------------|----------|---------------------------------------|------------------------------------------------|----------|--------------------------|-----------|------------------------|------------------|---------------------|----------------------------|-------------|--------------------------------------------|------------|
|                | $\begin{picture}(120,140)(-4,0) \put(0,0){\line(1,0){15}} \put(15,0){\line(1,0){15}} \put(15,0){\line(1,0){15}} \put(15,0){\line(1,0){15}} \put(15,0){\line(1,0){15}} \put(15,0){\line(1,0){15}} \put(15,0){\line(1,0){15}} \put(15,0){\line(1,0){15}} \put(15,0){\line(1,0){15}} \put(15,0){\line(1,0){15}} \put(15,0){\line(1,0){15}} \put(15$ | Calibri    |          |                                       | $\vee$ 11 $\vee$ A <sup>*</sup> A <sup>*</sup> |          | $\Xi \equiv \Xi$         | $8 -$     | <sup>2</sup> Wrap Text |                  | General             |                            | الما        |                                            |            |
|                |                                                                                                    | B I        |          |                                       |                                                | $A -$    | 事事者 西西                   |           |                        | Merge & Center ~ | $5 - %9$            | $-3 - 23$                  | Conditional | Format as<br>Formatting ~ Table ~ Styles ~ | Cell       |
|                | Clipboard                                                                                                    | $\sqrt{2}$ |          | Font                                  |                                                | $ S_2 $  |                          | Alignment |                        | 瓜                | Number              |                            | 应           | Styles                                     |            |
|                | EJ7                                                                                                    |            |          | $\star$ 1 $\times$ $\checkmark$ $f_k$ |                                                |          |                          |           |                        |                  |                     |                            |             |                                            |            |
|                |                                                                                                    |            |          |                                       |                                                |          |                          |           |                        |                  |                     |                            |             |                                            |            |
|                |                                                                                                    |            |          |                                       |                                                |          |                          |           |                        |                  |                     |                            |             |                                            |            |
|                | EC                                                                                                    | ED         |          | EE                                    | EF                                             | EG       | EH                       | E1        | EJ.                    | EK:              | EL                  | EM                         | EN          | EO                                         | EP         |
|                |                                                                                                    |            |          | Seneline Stylgram Syncglom Velllyra   |                                                |          | Violhede Xanttrid        | Zierlaev  |                        | Latitude         |                     |                            |             | Longitude Elevation RainfallA: TempAnn     |            |
|                | o                                                                                                    |            |          |                                       |                                                |          |                          |           |                        |                  | -33.5583 150.5519   | 389.78                     | 1017.84     | 15.59                                      |            |
| 3              | 0                                                                                                    |            |          |                                       |                                                |          | o<br>0                   |           |                        |                  | -33.5416 150.5595   | 436.05                     | 1157.38     | 14.82                                      |            |
|                | O.                                                                                                    |            | $\Omega$ | $\Omega$                              |                                                |          | $\ddot{\mathbf{0}}$<br>0 |           |                        |                  | $-33.618$ 150.5664  | 420.21                     | 1151.68     | 14.81                                      |            |
| 5              | $\mathbf{0}$                                                                                                    |            | $\circ$  | $\circ$                               | $\circ$                                        |          | $\circ$                  |           |                        |                  | $-33.6193$ 150.5661 | 428.9                      | 1191.8      | 14.55                                      |            |
| 6              | $\overline{0}$                                                                                                    |            | $\circ$  |                                       | $\circ$                                        |          | $\overline{2}$<br>0      |           |                        |                  | -33.6512 150.5235   | 508.66                     | 1211.75     | 14.13                                      |            |
| $\overline{7}$ | $\mathbf{0}$                                                                                                    |            | $\Omega$ | $\mathbf{0}$                          | $\Omega$                                       |          | $\circ$                  |           |                        |                  | -33.7336 150.2698   | 599.5                      | 985.44      | 13.21                                      |            |
| 8              | $\mathbf{2}$                                                                                                    |            | $\circ$  | $\Omega$                              | $\circ$                                        |          | 0                        |           |                        |                  | $-33.7331$ 150.2684 | 590.27                     | 978.66      | 13.26                                      |            |
|                |                                                                                                    |            |          |                                       |                                                |          |                          |           |                        |                  |                     |                            |             |                                            |            |

<span id="page-30-1"></span>**Figure 45 Sample export csv file in format compatible with the Plot to PCT Assignment Tool, showing the 3 environmental variable columns (Elevation, RainfallAnn and TempAnn EM, EN, EO)**

# <span id="page-31-0"></span>Stage C Upload standard full floristic survey plot data in the Plot to PCT Assignment Tool

Detail on how to upload your data and analyse your plot data into the Plot to PCT Assignment Tool is covered in the ['Plot to PCT Assignment](https://www.environment.nsw.gov.au/research-and-publications/publications-search/plot-to-pct-assignment-tool-user-guide-eastern-nsw-pct-classification) Tool user guide', and a demonstration is provided in the video tutorial:

• [Demonstration of the Plot to PCT Assignment Tool.](https://vimeo.com/showcase/6521210/video/718934339)

The video covers loading your CSV (BioNet export) file, and then analysing your results.

Total video runtime: **3:15 minutes**.

# Step 16 Go to the Plot to PCT Assignment Tool

**Location on video timeline**: 00:00 to 0:57

1. Go to the [Plot to PCT Assignment Tool.](https://bionet.shinyapps.io/vegplot/)

# Step 17 Upload CSV file

**Location on video timeline**: 0:58 to 1:04

- 1. Click on the **Data Input** tab (Figure 46).
- 2. Click 'Browse' and upoad your CSV file from BioNet (Figure 46).

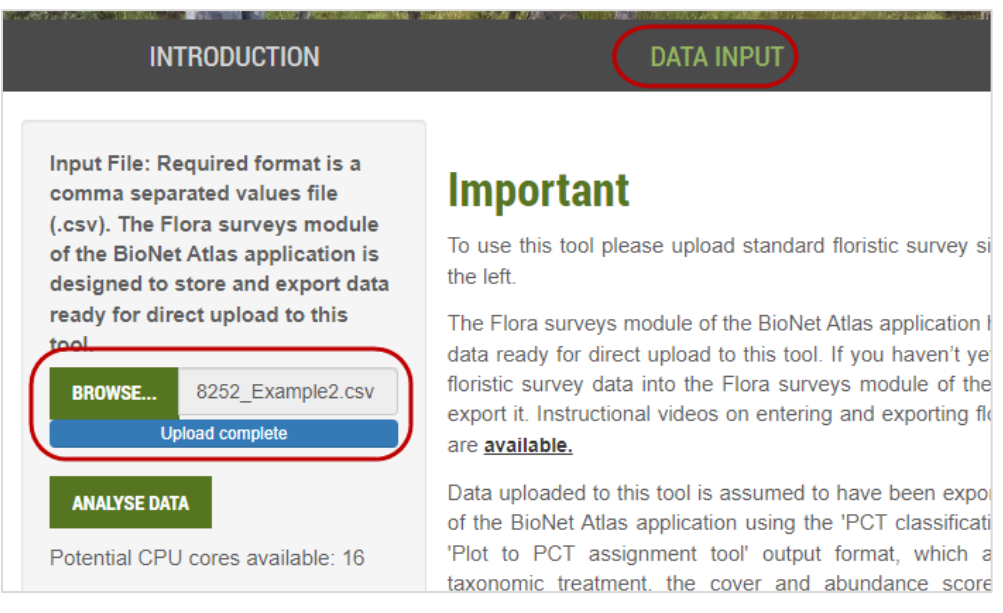

<span id="page-31-1"></span>**Figure 46 Location of the Browse button with sample file in the Data Input tab**

## Step 18 Analyse and interpret results

#### **Location on video timeline**: 1:05 to 3:13

1. Click 'Analyse Data', then the **PCT Matching Results** tab (Figure 47).

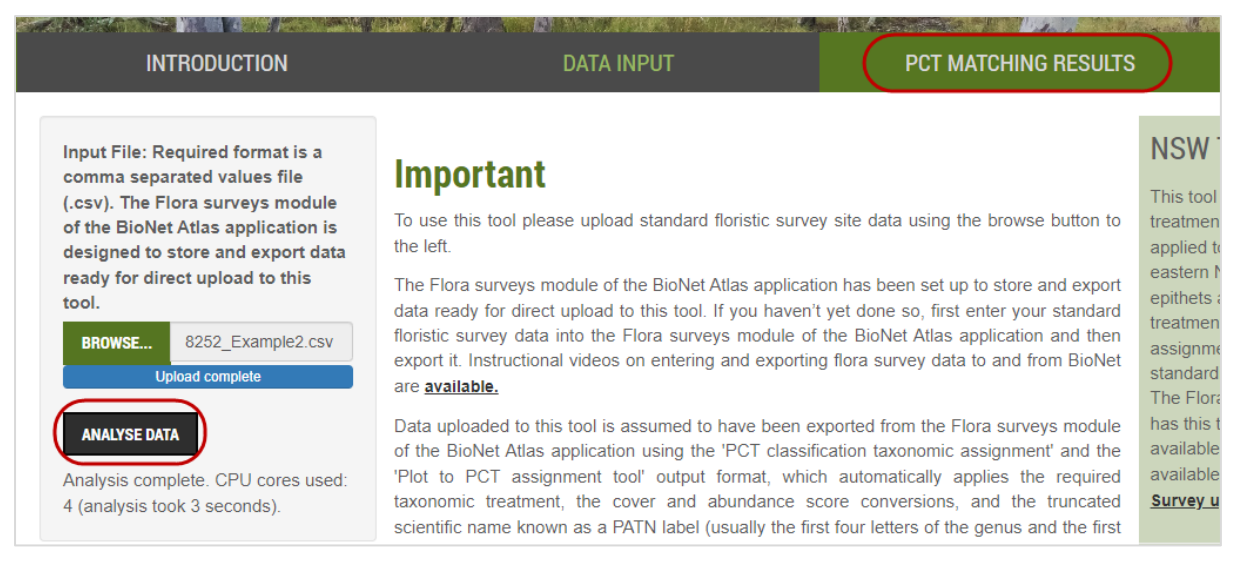

**Figure 47 Location of the Analyse data button and PCT matching results tab**

<span id="page-32-0"></span>2. Refer to th[e Plot to PCT Assignment Tool](https://www.environment.nsw.gov.au/topics/animals-and-plants/biodiversity/nsw-bionet/nsw-plant-community-type-classification/plot-to-pct-assignment-tool) homepage for resources (video and user guide) for a detailed run-through of analysing and interpreting the results.

# <span id="page-33-0"></span>More information (support resources)

# <span id="page-33-1"></span>Video tutorials

Stage A:

- [Contributing systematic flora survey plot data to BioNet Atlas Part 1 \(on Vimeo\)](https://vimeo.com/showcase/6521210/video/718934864)
- [Contributing systematic flora survey plot data to BioNet Atlas Part 2 \(on Vimeo\)](https://vimeo.com/showcase/6521210/video/718935028)

Stage B:

- [Extracting flora survey plot data from BioNet Atlas -](https://vimeo.com/showcase/6521210/video/646749515) Part 1.mp4 (on Vimeo)
- [Extracting flora survey plot data from BioNet Atlas -](https://vimeo.com/showcase/6521210/video/646751116) Part 2.mp4 (on Vimeo)

Stage C:

• [Demonstration of Plot to PCT assignment tool \(on Vimeo\)](https://vimeo.com/showcase/6521210/video/718934339)

# <span id="page-33-2"></span>Other resources

- [NSW BioNet homepage](https://www.environment.nsw.gov.au/topics/animals-and-plants/biodiversity/nsw-bionet)
- 'BioNet user [manual 2019: for all users'](https://www.environment.nsw.gov.au/research-and-publications/publications-search/bionet-atlas-user-manual-2019)
- [Plot to PCT Assignment Tool homepage](https://www.environment.nsw.gov.au/topics/animals-and-plants/biodiversity/nsw-bionet/nsw-plant-community-type-classification/plot-to-pct-assignment-tool)
- ['Plot to PCT Assignment Tool user guide: eastern NSW PCT classification version 1.1'](https://www.environment.nsw.gov.au/research-and-publications/publications-search/plot-to-pct-assignment-tool-user-guide-eastern-nsw-pct-classification)

# <span id="page-33-3"></span>**Contact**

[bionet@environment.nsw.gov.au](mailto:bionet@environment.nsw.gov.au)